# Τ**.E.I** ∆υτικής Ελλάδας

ΤΜΗΜΑ: ΔΙΟΙΚΗΣΗΣ ΕΠΙΧΕΙΡΗΣΕΩΝ - ΜΕΣΟΛΟΓΓΙ

ΠΤΥΧΙΑΚΗ ΕΡΓΑΣΙΑ

ΘΕΜΑ : ONLINE ΕΦΗΜΕΡΙΔΑ

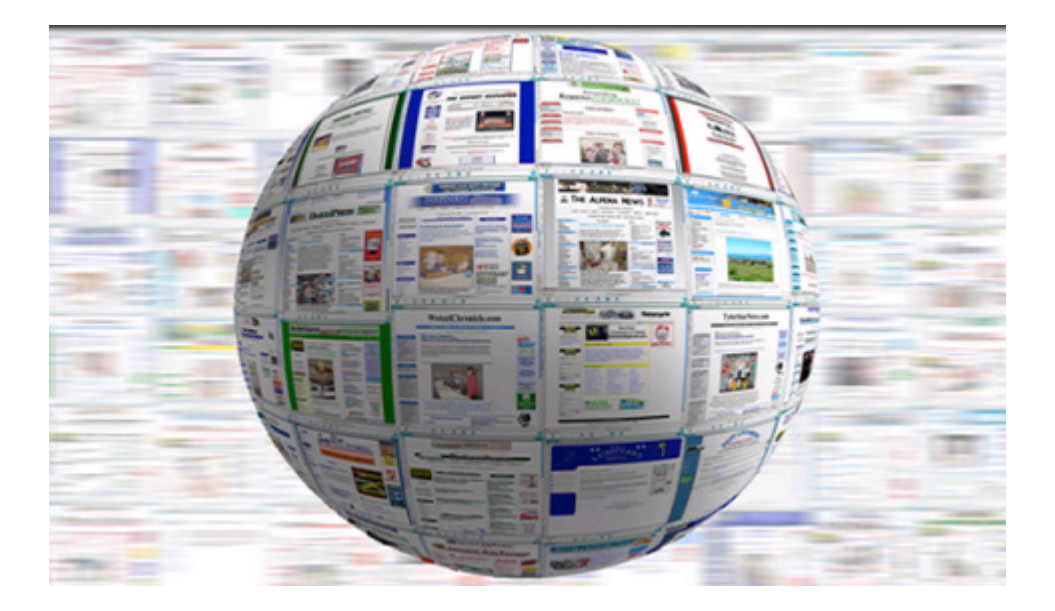

Επιβλέπον καθηγητής : Γκίκας ∆ηµήτριος Φοιτητής : Παναγιώτης Κοκκαλιάρης AM 13034 Μεσολόγγι 2014

Πίνακας περιεχομένων

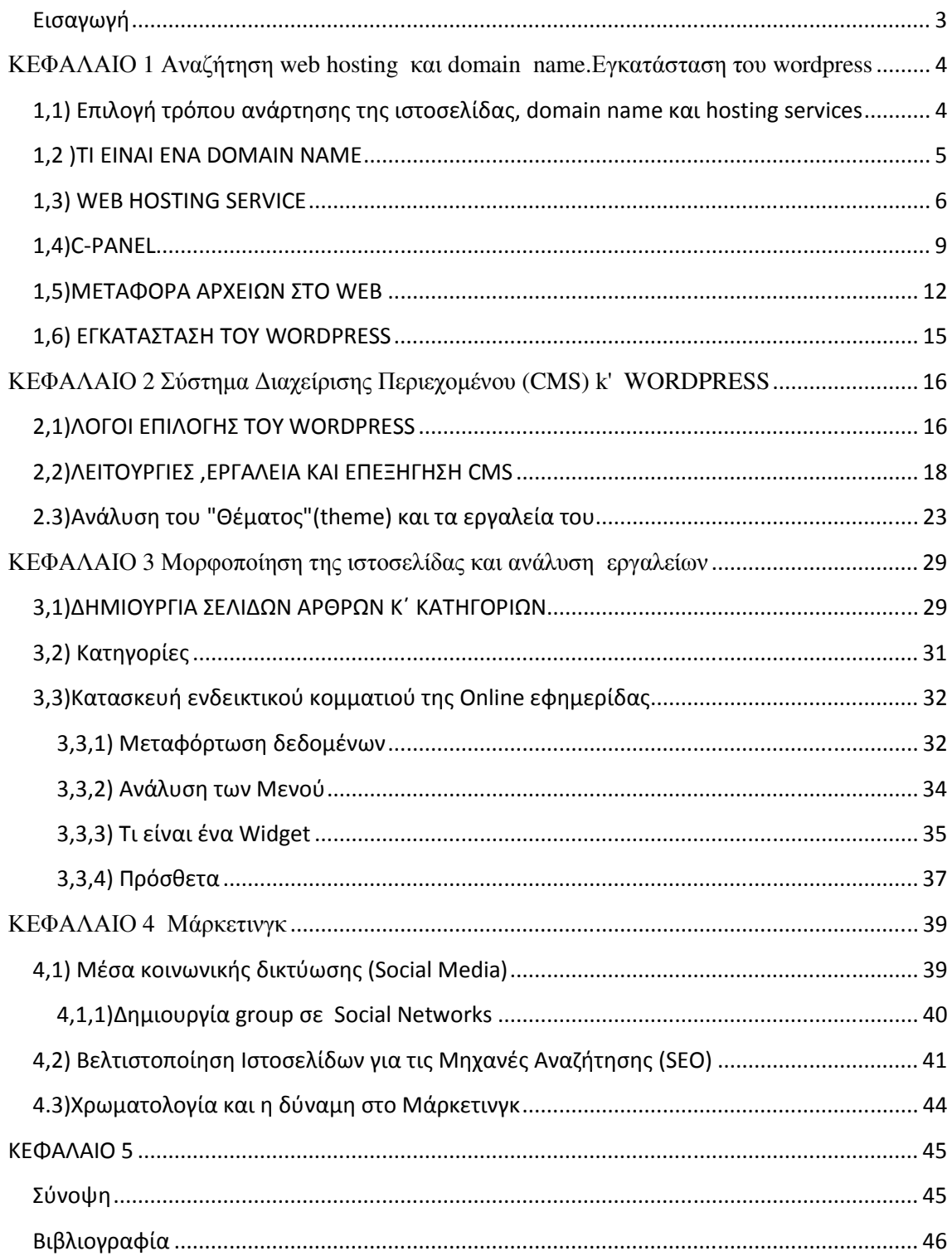

## Εισαγωγή

Τι είναι µια **online** εφηµερίδα

#### ∆ηµιουργία µίας ηλεκτρονικής εφηµερίδας

Μία ηλεκτρονική εφηµερίδα είναι η φυσική εξέλιξη της ενηµέρωσης .Στις µέρες µας σχεδόν κάθε σπίτι έχει πρόσβαση στο internet και σίγουρα κάποια συσκευή που µπορεί να έχει πρόσβαση σε αυτό. Από τον κλασικό ηλεκτρονικό υπολογιστή µέχρι ένα απλό Smartphone µπορεί κάποιος να µπει στο internet και να περιηγηθεί σε διάφορους ιστότοπους αντλώντας πληροφορίες .

Τι καλύτερο από ένα χώρο που θα παρέχει όλα τα νέα της ηµέρας εύκολα και γρήγορα. Αυτό είναι µια ηλεκτρονική εφηµερίδα. Σαν παιδί ,της κλασικής µας εφηµερίδας φέρει όλα τα καλά του προκατόχου της, µαζί µε πολλά σύγχρονα µέσα που την κάνουν απαραίτητη και πολύ πιο ευχάριστη .Η κατασκευή ενός τέτοιου ισότοπου είναι σχετικά εύκολη ,µε όλα τα σύγχρονα µέσα και εργαλεία που µας παρέχονται .Υπάρχουν πάρα πολλά εκπαιδευτικά κείµενα και video στο διαδίκτυο, απο άτοµα µε εξειδίκευση πάνω στο θέµα

Σκοπός αυτής της εργασίας είναι η κατασκευή µιας Online εφηµερίδας που θα είναι αρκετά λειτουργική και να θα µπορεί να ανταγωνιστεί άλλες ήδη υπάρχουσες

Υπάρχουν κάποια βήµατα που είναι χρονοβόρα για να διεκπεραιωθούν .

Απο τα πιο σηµαντικά είναι τα ακόλουθα .

Α**)** Επιλογή τρόπου ανάρτησης της ιστοσελίδας , Domain Name και Hosting services.

Β**)** Επιλογή βασικού προγράµµατος που θα τρέχει σαν βάση ,κοινώς µία βάση διαχείρισης περιεχοµένου.

Γ**)** Μάθηση των εργαλείων του .

∆**)** Αναζήτηση πρόσθετων προγραµµάτων που ταιριάζουν στην την ιστοσελίδα µας .

Ε**)** Πάντρεµα όλων των προηγούµενων για ένα εύχρηστο και καλόγουστο αποτέλεσµα .

# ΚΕΦΑΛΑΙΟ **1**

Αναζήτηση **web hosting** και **domain name.**Εγκατάσταση του **wordpress**

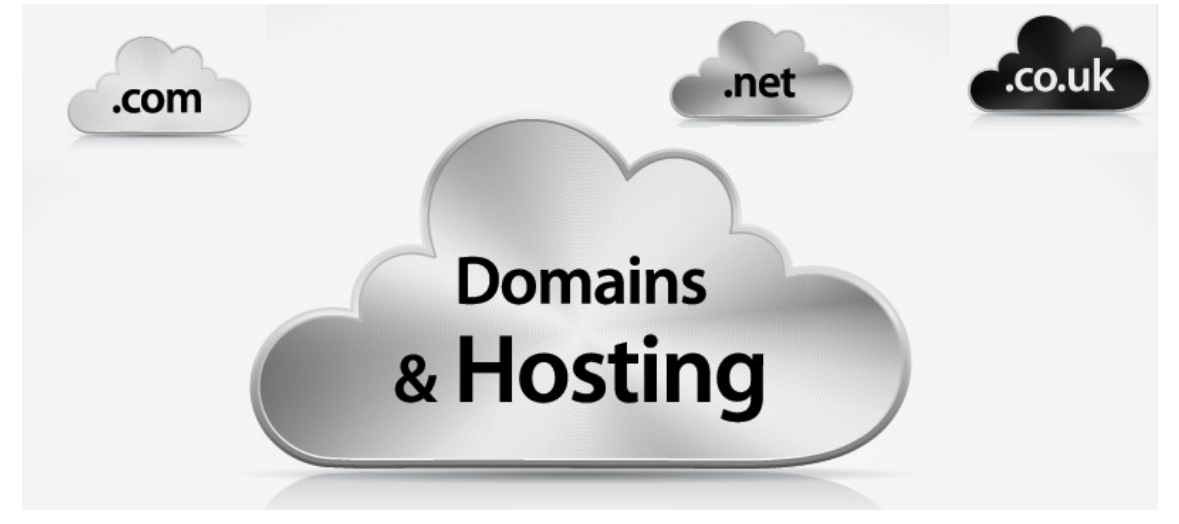

## **1,1)** Επιλογή τρόπου ανάρτησης της ιστοσελίδας**, domain name** και **hosting services**

Για αρχή πρέπει να επιλέξουµε τον τρόπο που θα αναρτήσουµε την ιστοσελίδα µας Θα µπορούσαµε να στήσουµε ένα εικονικό περιβάλλον στον υπολογιστή µας όπου τα πάντα θα τρέχουν από εκεί .Είναι ο πιο φτηνός τρόπος αλλά είναι και ο πιο χρονοβόρος , απαιτεί κάποιες τεχνικές γνώσεις και πρέπει να έχουµε έναν ηλεκτρονικό υπολογιστή που θα δουλεύει ασταµάτητα. Η περίπτωση του να κλείσει ,είναι ανάλογη µε το να πάς σε ένα κατάστηµα και να το βρεις κλειστό , ο ενδιαφερόµενος θα πάει αλλού και πιθανών να χάσουµε για πάντα έναν αναγνώστη .

Περιληπτικά και µόνο :

Θα µπορούσαµε µε κάποιο πρόγραµµα εικονικού περιβάλλοντος , όπως το virtual box να στήσουµε ένα παράλληλο λειτουργικό σύστηµα στον ίδιο µας τον Η/Υ ή έναν Η/Υ για αυτή και µόνο τη δουλειά. κατεβάζοντας και εγκαθιστώντας κάποιο λειτουργικό , όπως το XAMPP (ένα σύνολο από εργαλεία) αποκτάµε έναν τοπικό server τον οποίο διαµορφώνουµε , µε το phpmyadmin. Φορτώνοντας τα πακέτα διαχείρισης υλικού στους ανάλογους φακέλους του υπολογιστή µπορούµε να τρέξουµε την ιστοσελίδα.

(Για την συγκεκριµένη εργασία επιλέξαµε να απευθυνθούµε σε εταιρίες που κάνουν καθαρά αυτή τη δουλειά να προσφέρουν Domain Names και Hosting services .)

### **1,2 )TI EINAI ENA DOMAIN NAME**

"Το Domain Name System ή DNS (Σύστηµα Ονοµάτων Τοµέων ή Χώρων ή Περιοχών) είναι ένα ιεραρχικό σύστηµα ονοµατοθεσίας για δίκτυα υπολογιστών, που χρησιµοποιούν το πρωτόκολλο IP. Το σύστηµα DNS µπορεί και αντιστοιχεί ονόµατα µε διευθύνσεις IP ή άλλα ονόµατα στο ∆ιαδίκτυο ή κάποιο άλλο δίκτυο.

Ο χώρος ονομάτων (Domain Name Space) του DNS είναι δομημένος ιεραργικά σε δενδρική δοµή, µε τα ονόµατα να έχουν πληροφορίες που αντανακλά στις θέσεις τους στη δοµή αυτή. Η αντιστοίχιση ονοµάτων µε αριθµητικές διευθύνσεις προέκυψε επειδή οι αριθµητικές διευθύνσεις IP δεν είναι εύχρηστες από τους ανθρώπους. Οι άνθρωποι αποδίδουν σηµασία και θυµούνται ευκολότερα ονόµατα."

Πιο απλά ένα Domain Name είναι η διεύθυνση µας στο διαδίκτυο όπου κάποιος θα πρέπει να πληκτρολογήσει σε µία µηχανή αναζήτησης (όπως το firefox η το Google chrome ) για να µπορέσει να δροµολογηθεί στην ιστοσελίδα µας.

Είναι όπως ακριβώς είναι και µια διεύθυνση όταν κάποιος θα ήθελε να βρει ένα µαγαζί ή σπίτι σε µια άγνωστη περιοχή όπου υπάρχουν χιλιάδες διευθύνσεις.

Θα πρέπει να αφιερώσουµε κάποιο χρόνο για την καταχώρηση του Domain Name µας. To όνοµα είναι εντελώς µοναδικό στο διαδίκτυο καθώς κάθε όνοµα καταχωρείτε σε µεγάλες λίστες και πρέπει να υπάρχει διαθεσιµότητα αυτού .Την καταχώρηση αναλαµβάνουν να κάνουν εταιρίες καθαρά για αυτό το σκοπό .

Κάτι που πρέπει να προσέξουµε είναι ότι το Domain Name δε το αγοράζουµε αλλά το νοικιάζουµε και το κόστος ποικίλει κυρίως ανάλογα µε την κατάληξη που θέλουµε .com / .org . Θα πρέπει να ψάξουµε αρκετά για αυτό που θέλουµε .

Καλό είναι όταν επιλέγουμε ένα όνομα για την ιστοσελίδα μας να είναι σχετική με το θέμα της και όχι να είναι κάποιο ακρώνυµο . Οι µηχανές αναζήτησης βασίζονται σε τέτοιες πληροφορίες για την καλύτερη ανάδειξη αποτελέσµατος µε βάσει τις λέξεις κλειδιά που βρίσκει. Για παράδειγµα εάν είχαµε ένα κατάστηµα µε παπούτσια στην Ελλάδα θα ήταν πολύ καλύτερα να είχαµε για Domain name το www.papoutsia.gr από το www.ONOMA.com .

Για την συγκεκριµένη εργασία ,επιλέχθηκε το ΝΕΑ-ZAXARO κυρίως γιατί σκοπεύει σε τοπικά νέα της περιοχής της ζαχάρου και οργάνωσης της όπως και επιµορφωτικά µαθήµατα , αλλά και στο ΝΕΑ που είναι λέξη κλειδί για κάποιον όταν ψάχνει για µια εφηµερίδα η ενηµέρωση

Με τις δύο αυτές λέξεις βελτιώνουµε την πιθανότητα ανάδειξης µας στα αποτελέσµατα των µηχανών αναζήτησης .

#### **SUB- DOMAINS**

Τα Sub-Domains είναι δεύτερα στην δόµηση της ιεραρχίας σε σχέση µε το κανονικό Domain

Για παράδειγµα το www.alpha.alphabito.com και το www.vita.alphavito.com είναι subdomains του www.alphavito.com .

Τα sub-domains δεν χρειάζεται να καταχωρηθούν πουθενά καθώς τρέχουν κάτω κεντρικό όνοµα και συνήθως δίνονται από τις εταιρίες δωρεάν .

Φυσικά τα ονόµατα αυτά είναι πολύ διαφηµιστικά καθώς οι καταλήξεις η τα ονόµατα (σαν υποφάκελοι) είναι περισσότερο διαφηµιστικά µε περιορισµένες λειτουργίες .

Βασίζονται στο ότι άτοµα που θέλουν να αναπτύξουν ένα σοβαρό ιστότοπο θα θέλουν κάτι αξιόπιστο και εύκολο στην πληκτρολόγηση και αποµνηµόνευση της διεύθυνσης.

Για παράδειγµα , το www.plaisio.gr είναι αρκετά εύκολο να το θυµηθεί κανείς ,ειδικά όταν το όνοµα είναι γνωστό , από το www.polikalosite.plaisio.15.org .

Η αναζήτηση είναι χρονοβόρα αλλά σίγουρα αρκετά απλουστευµένη καθώς κάθε εταιρία προσπαθεί να έχει όσο γίνετε πιο απλουστευµένες τις διαδικασίες .

Για παράδειγµα το papaki.gr .εικ.1.1

Βλέπουµε στην παρακάτω εικόνα 1.1 ότι τα πάντα είναι αρκετά αυτόµατα και προσιτά σε εµάς καθώς η παραµικρή δυσκολία και µη δυσνόητη θα µας απέτρεπε από το να προσχωρήσουµε σε συναλλαγή .

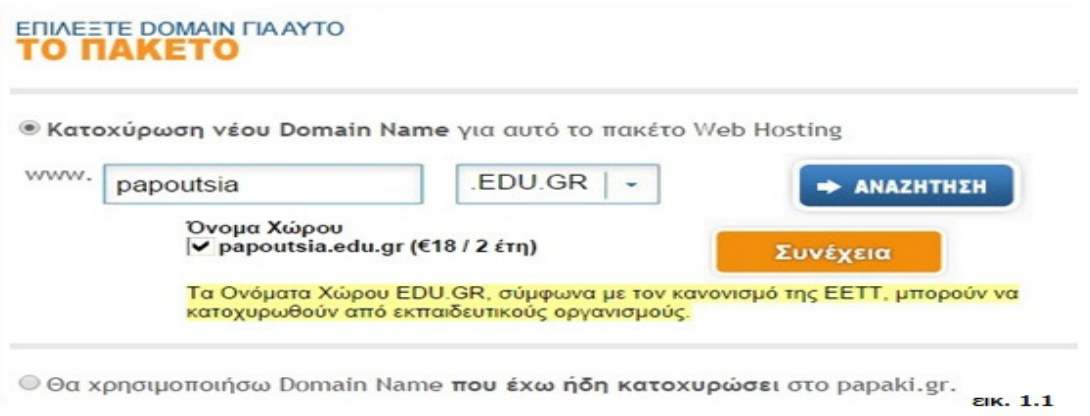

Αφού διαλέξουµε το Domain Name και επιβεβαιωθούµε για τη διασηµότητα µπορούµε να προχωρήσουµε στην ενοικίαση του ονόµατος για το χρονικό διάστηµα που η εταιρία προσφέρει . Συνήθως η ενοικίαση είναι για ένα η δυο χρόνια και συναλλαγές γίνονται µε πιστωτικές κάρτες.

### **1,3) WEB HOSTING SERVICE**

Το δεύτερο και πιο σηµαντικό στην ερεύνα που πρέπει να προσέξουµε είναι οι υπηρεσίες hosting

Η ιστοσελίδα µας , πέρα από την οποιαδήποτε µορφή και να έχει ,δεν είναι τίποτα άλλο από δεδοµένα κώδικα.

Τα προγράµµατα και τα αρχεία που θέλουµε να αναρτήσουµε σε αυτή, πρέπει να αποθηκευτούν σε ένα server που θα παρέχει αξιόπιστη πρόσβαση σε αυτά όλο το 24ωρο.

Συνήθως η εταιρία που µας παρέχει το Domain Name µας παρέχει και κάποιο χώρο εντελώς δωρεάν (για λόγους marketing), αυτός µπορεί να είναι από κάποια MB µέχρι κάποια GB.

Τα µεγέθη αυτά είναι συνήθως µικρά πακέτα µε µικρές παροχές .∆ίνετε φυσικά η δυνατότητα αγοράς καλύτερων πακέτων µε περισσότερο χώρο που ανταποκρίνεται στις όποιες ανάγκες .

Για παράδειγµα από το papaki.gr διάφορα πακέτα τα οποία ανταποκρίνονται σε διάφορες ανάγκες. εικ. 1.2

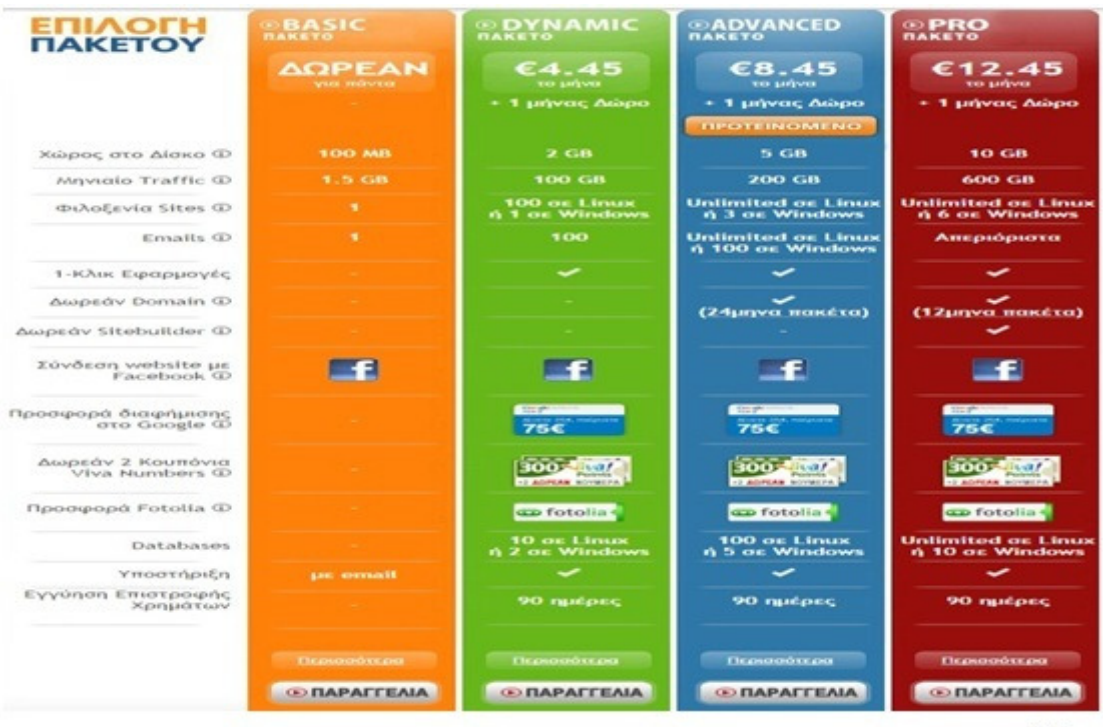

εικ. 1.2

Μας ενδιαφέρει να βρούµε λοιπόν έναν πάροχο ο οποίος θα έχει την µέγιστη χωρητικότητα και φυσικά ταχύτητα ανταπόκρισης

Σίγουρα όλοι µας έχουµε ενοχληθεί από σελίδες που αργούνε να ανοίξουν δεδοµένου ότι έχουµε καλή σύνδεση στο σπίτι µας και σίγουρα δεν ξανά ασχοληθήκαµε όταν βρήκαµε κάτι καλύτερο ,ακόµη και αν ήταν κάποιο βραχυχρόνιο πρόβληµα.

Καλό θα ήταν να φτιάξουµε λογαριασµούς σε µερικές εταιρίες και να δούµε από πρώτο χέρι πως δουλεύουν καλύτερη µέθοδος είναι να στείλουµε κάποια ερώτηση στο τµήµα υποστήριξης τους για να δούµε την ανταπόκρισή τους και φυσικά το κατά πόσο στέκει η απάντηση τους

∆ε θα θέλαµε σε περίπτωση όπου πέσει η σελίδα µας να µην υπάρχει καµία επικοινωνία µε τον υπεύθυνο παρά ένα αυτοµατοποιηµένο µήνυµα

Επίσης θα πρέπει να προσέχουµε η διαδικασία δηµιουργίας λογαριασµού να µην δίνει αυτοµατοποιηµένα στοιχεία που δε θα µπορούµε να θυµόµαστε

Στα αρχικά στάδια αναζήτησης της εργασίας , µία από τις εταιρίες που δοκιµάστηκε, δηµιουργούσε λογαριασµούς που τα στοιχεία είχαν αριθµό καταχώρησης , πράγµα που έκανε την καταχώρηση τους όταν θέλαµε να εισέλθουµε σχεδόν αδύνατη αν δεν τα είχαµε κάπου αποθηκευµένα για αντιγραφή και επικόλληση

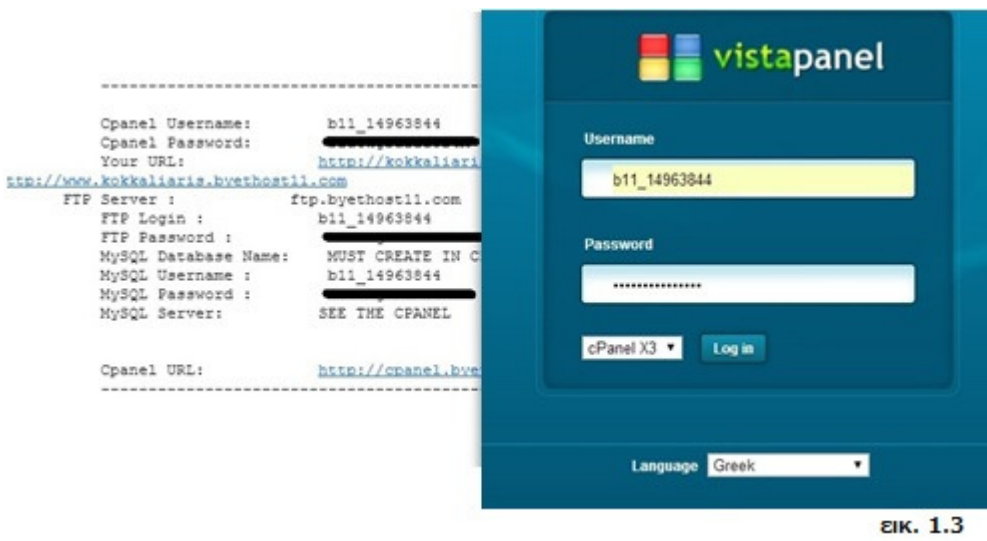

Ενδεικτικά προβλήµατα µετά από δοκιµές να κτίσουµε την ιστοσελίδα µας εκεί Το www.biz.nf αν και αρκετά καλό και αξιόπιστο παρείχε λίγο χώρο και κακή ταχύτητα ανταπόκρισης .

Το byethost.com αν και αρκετά γρήγορο είχε εντελώς αυτοµατοποιηµένα στοιχεία όπως βλέπουµε στην παραπάνω εικόνα . εικ. 1.3

Πολλές από αυτές τις εταιρίες είναι ακριβώς οι ίδιες µε άλλο όνοµα .Αν έχεις ένα λογαριασµό σε κάποια από αυτές και δοκιµάσεις να κάνεις ένα καινούριο σε κάποια άλλη, τα στοιχεία σου είναι ήδη καταχωρηµένα .

Αφού επιλέξουµε την εταιρία και είµαστε ικανοποιηµένοι µε το domain Name και Hosting services µπορούµε να προβούµε σε εγκατάσταση και δοκιµή της σελίδας για να δούµε αν η ταχύτητα ανταπόκρισης είναι ικανοποιητική .

Η εταιρία θα ζητήσει στοιχεία , όπως ένα email ,όνομα, γενικά ένας απλός λογαριασµός. εικ. 1.4

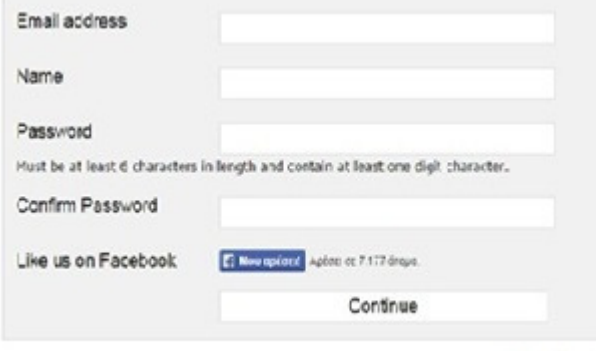

ак. 1.4

Μετά θα λάβουµε πληροφορίες στο e-mail µας όπου θα θα µπούµε στο C-Panel για να αρχίσουµε να µεταφέρουµε δεδοµένα και αρχεία που χρειαζόµαστε . Η διεύθυνση που πρέπει να πάνε είναι µέσα στα στοιχεία . εικ. 1.5

#### **New Account Information**

Hosting Package: FreeNoAds Domain: nea-zaxaro.t15.org IP Address: 31.170.167.201

#### **Control Panel Login Details**

Email Address: p.kokkaliarhs@gmail.com Password: ..........

Control Panel URL: http://cpanel.freehostingnoads.net

**Server Information** 

Server IP: 31.170.166.17

**EIK. 1.5** 

Αφού δώσουµε τα στοιχεία θα µεταφερθούµε στο C-panel.

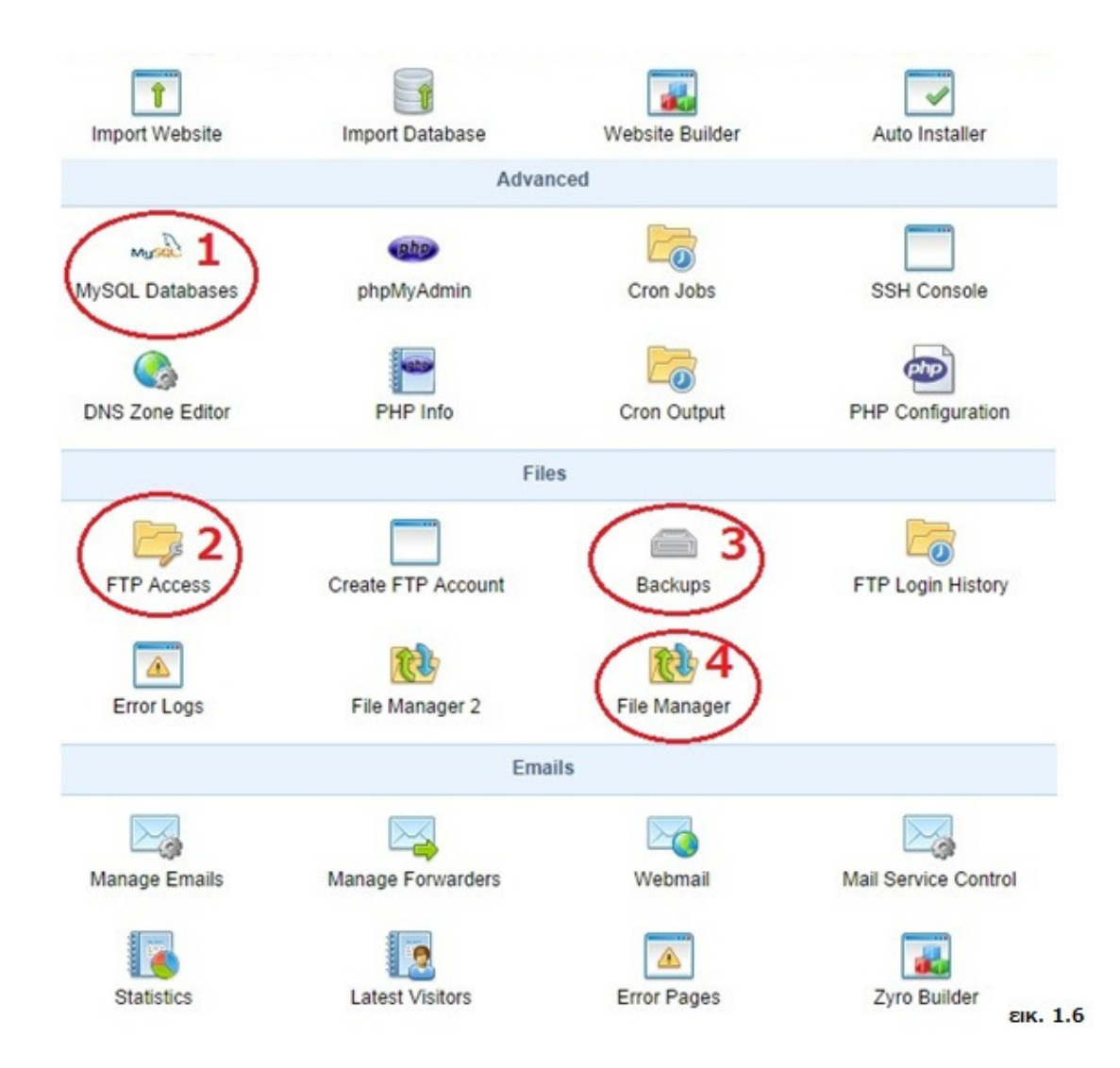

### **1,4)C-PANEL**

#### Τι είναι ένα **Cpanel** ;

Το cPanel είναι ένα Control Panel γεµάτο µε διάφορα εργαλεία που καθιστά εύκολο για εµάς να διαχειριστούµε τα δεδοµένα των ιστοσελίδων µας.

Όπως βλέπουµε από την παραπάνω (εικ. 1.6) µπορούµε να χρησιµοποιήσουµε το Cpanel για τη διαχείριση των λογαριασµών , βάσεις δεδοµένων ,ηλεκτρονικού ταχυδροµείου, τα αρχεία της ιστοσελίδας σας, και πολλά άλλα.

Ποια είναι η χρήση του Cpanel;

.

Το Cpanel µας επιτρέπει να χειριζόµαστε εύκολα το web hosting που µας προσφέρετε. Χωρίς αυτό θα απαιτούνταν πρόσβαση στον server , και µια προηγµένη γνώση της διαχείρισης διακοµιστή.

Το Cpanel µας επιτρέπει να διαχειριζόµαστε τους FTP λογαριασµούς (File Transfer Protocol, Πρωτόκολλο Μεταφοράς Αρχείων)να δηµιουργήσουµε αντίγραφα ασφαλείας(Back Up) , να ρυθµίσουν τους λογαριασµούς ηλεκτρονικού ταχυδροµείου , να προσθέσουµε νέους domain ή sub domains , κωδικό πρόσβασης για προστασία των φακέλων ,.

Είναι χρήσιµο διότι µας δίνει τη δυνατότητα να διαχειριζόµαστε το λογαριασµό φιλοξενίας (hosting) του, χωρίς να χρειαζόµαστε υποστήριξη απο τρίτους.

Μπορούµε να δηµιουργήσουµε µια Βάσης δεδοµένων MySql µε χρήση του PHPMyAdmin.

Χρησιµοποιώντας αυτό το εργαλείο έχουµε τη δυνατότητα να επεξεργαστούµε τις βάσεις δεδοµένων και να δώσουµε προνόµια σε χρήστες που επιθυµούµε, να τροποποιήσουµε τα tables και πολλά άλλα .

Πολύ πιο εύκολα To cPanel επιτρέπει επίσης τη δηµιουργία νέων βάσεων δεδοµένων µe πολύ απλά βήµατα και µε οδηγίες .

Πολλά cPanel έχουν εργαλεία για εντελώς αρχάριους όπως το Fantastico ,το οποίο εγκακταστεί αυτόµατα ,προγράµµατα που µπορούµε να χρησιµοποιήσουµε σαν βάση για την ιστοσελίδα µας. Από τα δηµοφιλέστερα είναι το WordPress, , Joomla, Mambo.

Ουσιαστικά δηµιουργεί αυτόµατα µια βάση δεδοµένων, αντί να ανεβάσουµε τα αρχεία µέσω FTP αναλαµβάνει την σύνδεση στοιχείων της βάσης προγραµµάτων και βάσης δεδοµένων SQL,διαδικασίες που µπορεί να συµβούν λάθη ,καµιά φορά ακόµη και αν ξέρουµε πως να το κάνουµε, τα αυτοµατοποιηµένα προγράµµατα χειρίζονται τα πάντα για εµάς.

Παρόλα αυτά µε την αυτοµατοποιηµένη διαδικασία δεν έχουµε κανένα έλεγχο πάνω στα στοιχεία που έχουν δοθεί.

Ακόµη και το username του ιστότοπου ίσως να δηλωθεί αυτόµατα και ίσως να έχουµε προβλήµατα πάνω σε θέµατα ασφαλείας µε την πρόσβαση και διάφορα δεδοµένα που µπορεί να έχουν δηλωθεί εντελώς αυτοµατοποιηµένα .

Γενικά αν δεν γνωρίζουµε καθόλου τις διαδικασίες καλύτερα αυτόµατα , αλλιώς ενδείκνυται να κάνουµε τα πάντα χειροκίνητα για να έχουµε πλήρη έλεγχο του ιστότοπου που εγκαταστήσαµε

Ας δούµε τι θα χρειαστούµε λιγάκι πιο αναλυτικά από το Cpanel για να ξεκινήσουµε την εγκατάσταση της ιστοσελίδας µας και τα βήµατα που θα ακολουθήσουµε

Α) ∆ηµιουργία βάσης δεδοµένων MySQL.

Β) Μεταφορά δεδοµένων Σύστηµα διαχείρισης περιεχοµένου (CMS/content management system) στο web hosting server.

Γ) Σύνδεση Βάσης MySQL µε το CMS.

∆)Εγκατάσταση .

÷

#### Α**)** Μια βάση δεδοµένων **MySQL**

Η MySQL είναι δηµοφιλής βάση δεδοµένων για διαδικτυακά προγράµµατα και ιστοσελίδες. Είναι ένα σύστηµα διαχείρισης σχεσιακών βάσεων δεδοµένων.

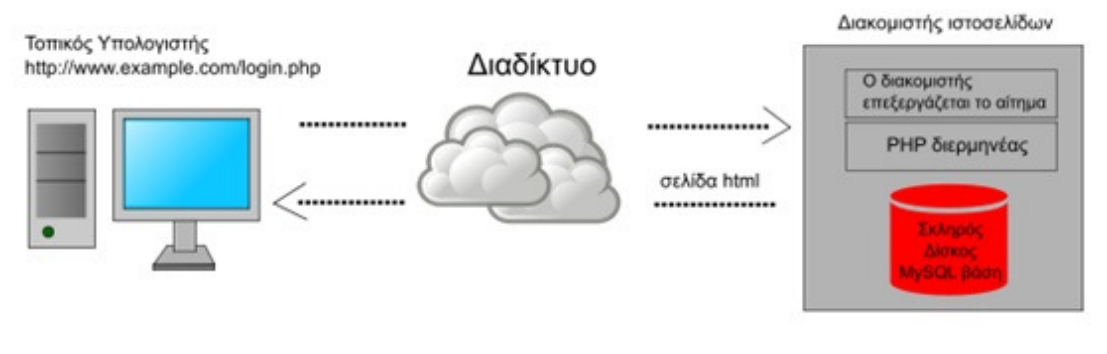

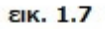

Η ιδέα είναι ότι ο διαχειριστής της ιστοσελίδας χρησιµοποιεί σενάρια εντολών σε γλώσσα PHP τα οποία αποθηκεύουν το περιεχόµενο της ιστοσελίδας σε µια βάση δεδοµένων MySQL. Ο χρήστης όταν συνδέεται στον αποµακρυσµένο διακοµιστή ιστοσελίδων καλεί ένα σενάριο εντολών php το οποίο χρησιµοποιώντας δεδοµένα από τον σκληρό δίσκο και την βάση MySQL δηµιουργεί την σελίδα δυναµικά. εικ. 1.7

επιλέγοντας το εικονίδιο "my databases"( phpMySQL) µεταφερώµαστε στην αυτοµατοποιηµένη διαδικασία δηµιουργίας βάσης δεδοµένων.

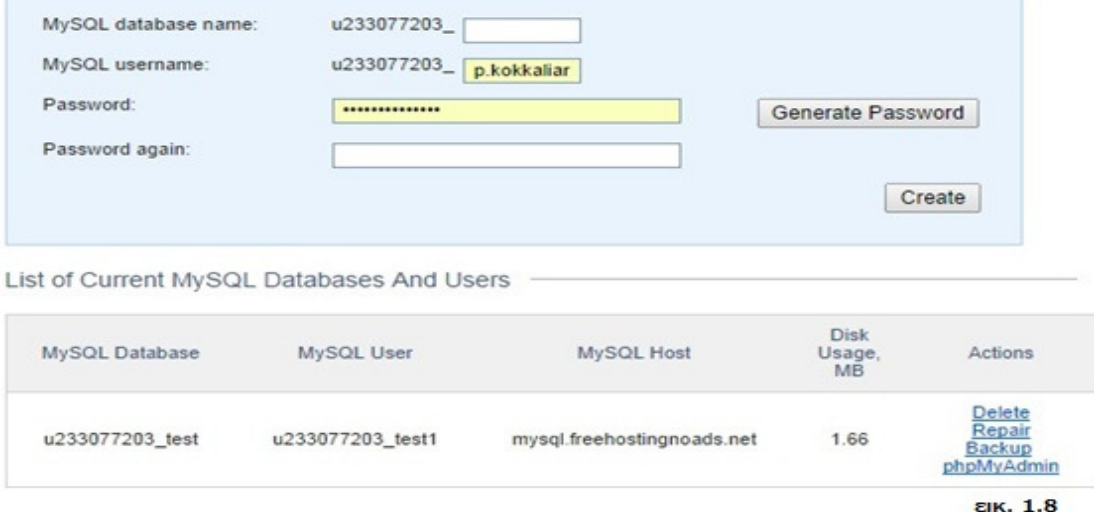

Όπως µπορούµε να δούµε στο πάνω σκέλος του C-Panel (εικ1.8)µας δίνει ένα έτοιµο κωδικό νούµερο στο οποίο συµπληρώνουµε εµείς ένα όνοµα για τη βάση και για τον διαχειριστή της βάσης που έχει πρόσβαση.

∆ίνουµε επίσης και τους ανάλογους κωδικούς πρόσβασης.

Αυτά είναι στοιχεία που πρέπει να αποθηκεύουμε κάπου για να τα έχουμε ευκαιρα για να μη χάσουµε ποτέ την πρόσβαση µας, γενικότερα ένα Doc µε όλους τους κωδικούς είναι αρκετά εύχρηστο για την αποφυγή λαθών .

Στο κάτω σκέλος της εικόνας βλέπουµε ότι η βάση µας είναι πλέον έτοιµη.

Όνοµα , διαχειριστής , διακοµιστής ,χώρος και λειτουργίες .

Μπορούµε να διαγράψουµε την βάση µας , να κρατήσουµε αρχείο ασφαλείας , να την τροποποιήσουµε η να επιλέξουµε αυτόµατη επιδιόρθωση .

Β) Μεταφορά δεδοµένων Σύστηµα διαχείρισης περιεχοµένου CMS(content management system) στο web hosting server.

### **1,5)**ΜΕΤΑΦΟΡΑ ΑΡΧΕΙΩΝ ΣΤΟ **WEB**

Το επόµενο βήµα είναι να µεταφέρουµε τα CMS για την ιστοσελίδα µας

\*Για τη συγκεκριµένη εργασία έχει επιλεγεί το Wordpress και η ανάλυση της επιλογής όπως και επεξήγηση του θα γίνει σε άλλο κεφάλαιο . Για τώρα απλά θα κατεβάσουµε τα αρχεία εγκατάστασης download .

Τα περισσότερα C-panel επιτρέπουν την µεταφορά (upload) µέχρι 2 mb ,οπότε µην µπείτε στη διαδικασία να ανεβάσετε κάτι που να ξεπερνά αυτό το µέγεθος. Υπάρχει πιθανότητα να µεταφέρετε ελλιπή σύνολο αρχείων και το CMS να µην ξεκινήσει ποτέ την διαδικασία εγκατάστασης .

Για παράδειγµα Το wordpress είναι περίπου 7mb οπότε το c-panel δε θα µπορέσει να το ανεβάσει ολόκληρο.

Αντ' αυτού µπορούµε να χρησιµοποιήσουµε ένα από τα διάφορα προγράµµατα FTP client όπου θα µας επιτρέψει να συνδεθούµε στον ιστότοπο όπου θα να ανεβάσουµε τα αρχεία µας από τον υπολογιστή µας στον Hosting Server.

Μερικά από αυτά είναι τα SmartFTP ή το filezilla όπου και επιλέχτηκε για χρήση.

Τί είναι ένας FTP client και πως δίνουµε τα στοιχεία µας για να συνδεθούµε στη βάση µας.

FTP "File Transfer Protocol". Είναι το πρωτόκολλο που χρησιµοποιείται για την αποµακρυσµένη µεταφορά αρχείων από έναν client σε ένα server και αντίστροφα.. Το FTP είναι διαθέσιµο 24 ώρες την ηµέρα και 7 ηµέρες την εβδοµάδα για χρήση. Κάθε domain name έχει το δικό του χώρο FTP.

Πώς συνδέοµαι µέσω FTP client(Filezilla);

Αφού εγκαταστήσουµε το πρόγραµµα και το ανοίξουµε θα βρεθούµε µπροστά σε αυτή την οθόνη. εικ.1.9

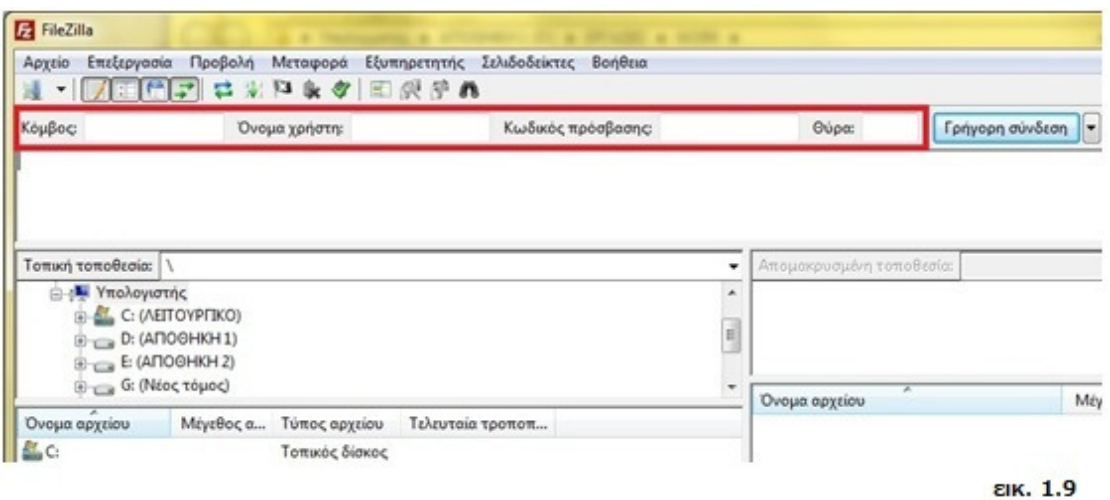

θα πρέπει να εισάγουµε τα στοιχεία FTP του ισότοπου µας για να συνδεθούµε σε αυτό .

Για να βρούµε τα στοιχεία θα πάµε στο C-panel και θα επιλέξουµε το FTP access, και να αντιγράψουµε τα στοιχεία µας στο Filezilla. εικ 1.10

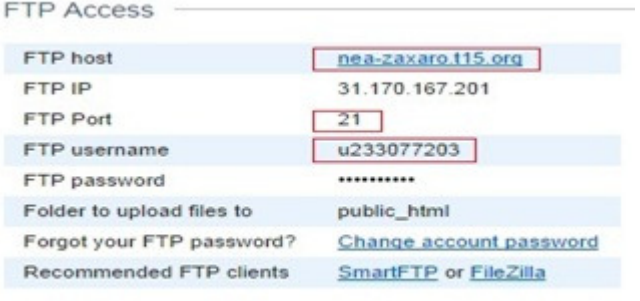

εικ. 1.10

Αφού συµπληρώσουµε τα στοιχεία µας στην ανάλογη φόρµα του Filezilla και πατήσουµε γρήγορη σύνδεση ,θα ξεκινήσει µια διαδικασία ταυτοποίησης , εάν τα στοιχεία είναι σωστά θα δούµε ότι συνδεθήκαµε .

Το µικρό βίντεο δείχνει τα βήµατα σε περίπτωση δυσκολίας Video .Πλέων µπορούµε να µεταφέρουµε ότι αρχείο και δεδοµένο θέλουµε σε οποιοδήποτε φάκελο του web host .Ανοίγουµε το wordpress.zip αρχείο που κατεβάσαµε από το εν λόγο ιστότοπο σε ένα φάκελο στον Η/Υ µας .

Τώρα από τα αρχεία που έχουµε µπροστά µας θα επεξεργαστούµε το wp-config-sample.php. εικ.1.11

wp-comments-post.php wp-config-sample.php wp-cron.php

EIK. 1.11

Ανοίγοντας αυτό το αρχείο θα πρέπει να συµπληρώσουµε µε βάση τις οδηγίες που µας δίνει το Wordpress τα απαραίτητα στοιχεία(βλέπουμε εικόνα XX) και μεταφέρουμε τα στοιχεία με αντιγραφή και επικόλληση για αποφυγή οποιουδήποτε λάθους.

/\*\* The name of the database for WordPress \*/ Όνοµα βάσης MySQL, define('DB NAME', 'u233077203 test'); Όνοµα χρήστη της βάσης /\*\* MySQL database usarnama \*/ define('DB USER', 'u233077203 test1'); Όνοµα localhost /\*\* MySQL database password \*/ define('DB PASSWORD', n : Κωδικός Βάσης /\*\* MySQL hostname \*/ Η τελική µορφή µας θα είναι κάπως define('DB\_HOST', 'musal.freehostingnoads.net'); έτσι εικ.1.12 EIK. 1.12

Αν και µπορούµε να συνεχίσουµε στην µεταφορά αρχείων στο WEB και εγκατάσταση του Wordpress καλό θα ήταν ενισχύσουμε τα πρωτόκολλα ασφαλείας μας. Κατεβαίνοντας λίγο παρακάτω στη φόρµα µας θα δούµε τα εξής

*"" Authentication Unique Keys and Salts.* 

*\** 

*\* Change these to different unique phrases!* 

*\* You can generate these using the {@link https://api.wordpress.org/secret-key/1.1/salt/ WordPress.org secret-key service}* 

*\* You can change these at any point in time to invalidate all existing cookies. This will force all users to have to log in again ""* 

Αν µπούµε στη παραπάνω διεύθυνση, θα λάβουµε µοναδικό κώδικα για το site µας πράγµα που θα το κάνει δυσκολότερο στην παραβίαση καθώς δεν θα είναι οι προκαθορισµένες ρυθµίσεις του words press

Αντιγράφουµε ότι υπάρχει στην σελίδα που άνοιξε και επικολλούµε το κείµενο στα "**define**"

, λίγο πιο κάτω θα δείτε

*\$table\_prefix = 'wp\_';*

Αλλάζουµε τις τιµές **" wp\_ "** µε ότι θέλουµε όπως " **wp83\_** " και αποθηκεύουµε το doc µε τους υπόλοιπους κωδικούς σας.

Το τελικό αποτέλεσµα πρέπει να είναι κάπως έτσι .(εικ 1.13)

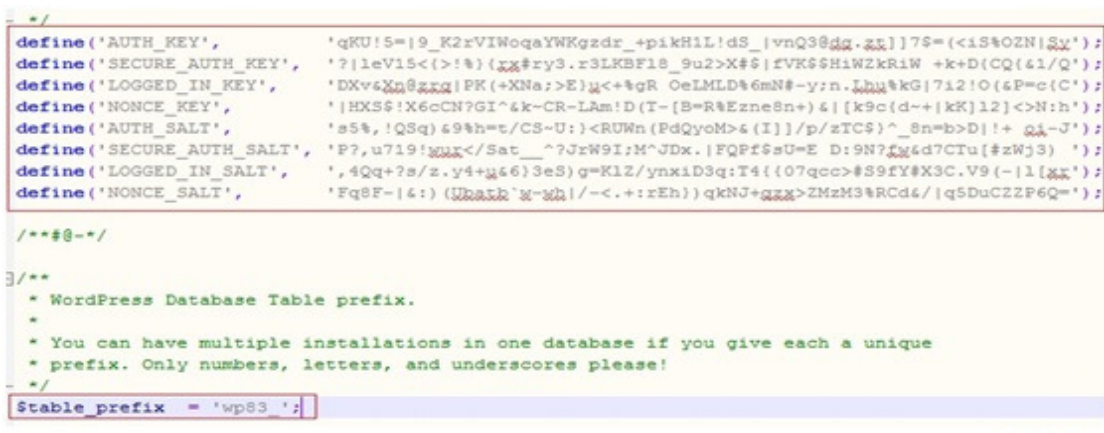

εικ. 1.13

Τώρα αποθηκεύστε τις αλλαγές και κλείστε το αρχείο.

#### Μετονοµάστε το , από **wp-config-sample.php** σε **wp-config.php.**

Μεταφέρουµε τα αρχεία του φακέλου στο Public\_html όπως φαίνετε στην εικ.1,14

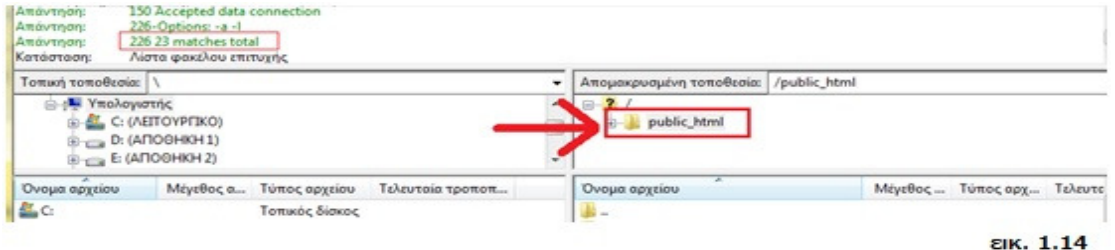

Πρέπει να είµαστε σίγουροι ότι τα αρχεία που θα ανεβάσουµε θα µεταφερθούν στο Public\_html

Περιµένουµε να µεταφερθούνε τα αρχεία και ελέγχουµε αν η έγινε η µεταφορά όλων των δεδοµένων.

### **1,6)** ΕΓΚΑΤΑΣΤΑΣΗ ΤΟΥ **WORDPRESS**

Το τελευταίο βήµα περιλαµβάνει την εγκατάσταση του Wordpress .Ανοίγουµε τον σύνδεσµο για το Domain Name , όνοµα του ιστοτοπού µας και πληκτρολογούµε την κατάληξη /wpadmin/install.php

Για παράδειγµα

http://nea-zaxaro.t15.org/wp-admin/install.php

θα δούµε ότι το Wordpress µας εµφανίζει ένα πίνακα και ζητάει πλέων κάποια στοιχεία. Συµπληρώνοντάς τα µπορούµε να πατήσουµε το πλήκτρο της εγκατάστασης και τα υπόλοιπα θα ακολουθήσουν αυτόµατα .

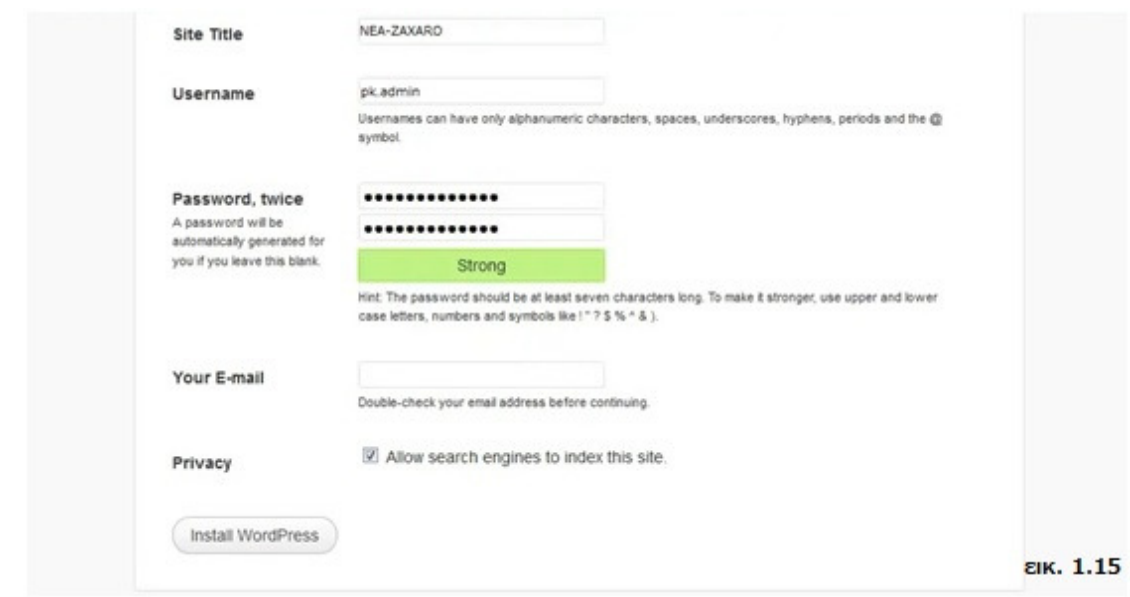

Αφού αυτό ολοκληρωθεί θα δούµε µία εικόνα όπου θα πληροφορούµαστε για την επιτυχής εγκατάσταση .εικ.1.15

Συγχαρητήρια !

Ολοκληρώσατε τα βήµατα και εγκαταστήσατε το Wordpress σωστά.

Οι διαδικασίες µε το C-Panel δε θα σας χρειαστούν στο άµεσο µέλλον παρά µόνο αν θέλετε να κάνετε αντίγραφα ασφαλείας , ανά στάδια κατασκευής της σελίδας σας για να µη χάσετε τη δουλειά σας και βρεθείτε προ εκπλήξεων .

## ΚΕΦΑΛΑΙΟ **2**

Σύστηµα ∆ιαχείρισης Περιεχοµένου **(CMS) k' WORDPRESS** 

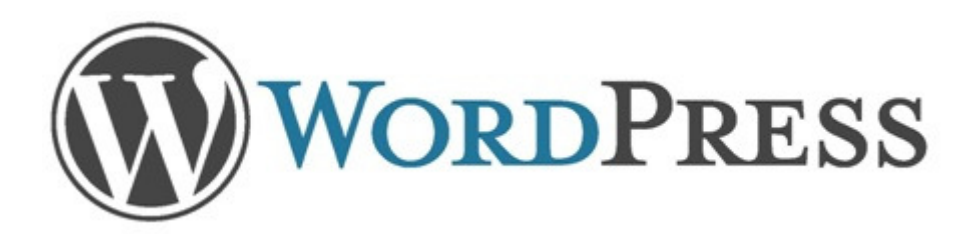

### **2,1)**ΛΟΓΟΙ ΕΠΙΛΟΓΗΣ ΤΟΥ **WORDPRESS**

Τι είναι το WordPress και Λόγοι για να το χρησιµοποιήσουµε ;

Το Wordpress είναι ένα Σύστηµα ∆ιαχείρισης Περιεχοµένου (Σ∆Π, Content Management Systems, CMS) είναι διαδικτυακή εφαρµογή που επιτρέπει την online τροποποίηση του περιεχοµένου ενός δικτυακού τόπου.

Ο διαχειριστής µέσω του διαδικτύου ενηµερώνει το περιεχόµενο στο Σ∆Π, το οποίο είναι εγκατεστηµένο σ' ένα διακοµιστή. Οι αλλαγές αυτές γίνονται αυτόµατα διαθέσιµες πάλι µέσω του διαδικτύου, σε όλους τους επισκέπτες και χρήστες του δικτυακού τόπου

Το µεγαλύτερο προσόν του είναι ότι, επιτρέπει στους δηµιουργούς να υποβάλουν περιεχόµενο χωρίς να απαιτεί τεχνική γνώση HTML ή µεταφόρτωση των αρχείων, καταφέρνει να απλοποιήσει τη δηµοσίευση του δικτυακού περιεχοµένου των web sites και των κινητών συσκευών.

To WordPress είναι µια πλατφόρµα κατασκευής ιστοσελίδων στο διαδίκτυο που ξεκίνησε το 2003 από τον Matt Mullenweg και τον Mike Little. Σήµερα το WordPress είναι από τις δηµοφιλέστερες και ίσως ή καλύτερη πλατφόρµα για να δηµιουργήσει µία ιστοσελίδα σας ή το ιστολόγιο (blog) σας. To WordPress σίγουρα δεν είναι πλέων µια ερασιτεχνική πλατφόρµα blogging .

Το µεγαλύτερο ποσοστό των ανάλογων ιστοσελίδων στον κόσµο τρέχουν σήµερα σε WordPress, µία ραγδαία αύξηση στη προτίµηση του σχετικά µε το παρελθόν που πιθανότατα θα ανέβει και άλλο.

Το WordPress απέκτησε αρκετά καλή φήµη από τότε που κυκλοφόρησε το 2003 και η πληθώρα των δυνατοτήτων του το κάνουν κυριολεκτικά απαραίτητο επαγγελµατικό εργαλείο για όποιον θέλει να ασχοληθεί µε την κατασκευή ιστολογιών , ενηµερωτικών περιοδικών και ηλεκτρονικών καταστηµάτων, forum.

Είναι ένα πρόγραµµα ανοιχτού κώδικα ( open source ) και πραγµατικά πολύ δυνατό στην κατασκευή, τροποποίηση και ανάδειξη περιεχοµένου στο διαδίκτυο και τα διάφορα social media καθώς η Google φαίνετε να το προτιμάει στις αναζητήσεις της . Πράγµα πολύ σηµαντικό για σελίδες που βασίζονται στην ανεύρεση τους για να διεκπεραιώσουν τον σκοπό τους.

Ενα άλλο προσόν του WordPress(και του να είναι ανοιχτός κώδικα ) είναι πως έχει πάρα πολλά καλογραµµένα πρόσθετα.Τα WordPress plugins κοινώς ή πρόσθετα στο µεγαλύτερο ποσοστό είναι δωρεάν και είναι πραγµατικά χιλιάδες, µε καθηµερινή αύξηση σε αυτά τα νούµερα.. Κάτι τέτοιο είναι καλό, γιατί σίγουρα η Ιστοσελίδα βασισµένη σε Wordpress δε θα παραγκωνιθεί στο άµεσο µέλλον αλλά αντιθέτως ίσως να βελτιωθεί ,αρκεί να θέλουµε να την βελτιώσουµε και να συµβαδίζουµε µε το ρεύµα της εποχής.Αυτο σηµαίνει πως δεν χρειάζεται να πληρώσετε κάτι για να αγοράσετε κάποια άδεια λογισµικού όπως άλλα προγράµµατα .Περιορίζοντας το κόστος µόνο στο domain name κ hosting εάν δεν έχει επιλεγεί ένας δωρεάν τρόπος

Υπάρχουν πολλά άλλα Συστήµατα ∆ιαχείρισης Περιεχοµένου ( CΜS ) παρόµοια µε το WordPress και πολλά αρκετά από αυτά πολύ αποτελεσματικά για το σκοπό που απευθύνονται. Όπως το joomla, opencart, pligg, phpBB, .Το WordPress όµως φαίνετε να ξεπερνάει σε Βελτιστοποίηση για τις µηχανές αναζήτησης (SEO )και έχει µια από τις µεγαλύτερες κοινότητες προγραμματιστών με άψογες τις τεχνικές γνώσεις που βοηθάνε σε κάθε προβλημα που µπορεί να έχει ο µέσος η αρχάριος χρήστης Το WordPress έχει την πολύ καλές επιλογές λύση για spam protection. Τα παλιότερα ιστολόγια χωρίς WordPress, είχανε μεγάλο θέμα στη λειτουργία τους. Με plugins όπως το Akismet, που βοηθάνε να σταματήσετε spam comments η εσκεµµένες spam εγγραφές χρηστών.

#### WordPress Themes & Plugins

Στο WordPress.org µπορούµε να βρούµε δωρεάν WordPress themes. Μια µεγάλη αποθήκη θεµάτων της WordPress ( WordPress Repository ) προσφέρει πολλαπλές επιλογές WordPress themes & plugins για κάθε περίσταση, χωρίς κάποιο κόστος.Είναι µια πολύ αρχή για να ξεκινήσει κάποιος το site του, όµως σίγουρα έχουν περιορισµένες δυνατότητες καθώς είναι ατοµικές προσπάθειες προγραµµατιστών, για να αναδειχτούν , σε σχέση µε πληρωµένων WordPress Themes που έχουν σχεδιαστεί για συγκεκριμένες ανάγκες από μεγάλες ομάδες.

Τα plugins είναι αυτά που µετατρέπουν την σχετικά απλή βάση Wordpress σε αρκετά εύχρηστες και ευχάριστες , µέχρι και αρκετά φουτουριστικές .Το µόνο που έχουµε να κάνουµε είναι να σκεφτούµε τι θέλουµε και σίγουρα µε λίγο ψάξιµο θα βρούµε κάτι ανάλογο για τις ανάγκες µας ,πολύ πιθανόν δωρεάν. Παράδειγµα από τα πιο χρήσιµα plugins είναι: WordPress SEO by Yoast, Akismet, GASP, JetPack, BuddyPress, τα οποία βοηθήσουν να βελτιώθεί πολύ το site σας.

Αποτελεί ένα µέσο για ένα συµπληρωµατικό η κύριο εισόδηµα.

Με το Wordpress δίνετε η ευκαιρία σε πολλά άτοµα που στερούνται ειδικευµένες τεχνικές γνώσεις, να δηµιουργήσουν απλά την σελίδα τους και να αποκοµίσουν κάποιο κέρδος από αυτή.

Το 2011, Ο Matt Mullenweg, ο ιδρυτής του WordPress ανέφερε ότι περίπου 20,000 χρήστες κερδίζουν τα προς το ζην από τη χρήση του WordPress. Τα στατιστικά προέρχονται από τα προφίλ των χρηστών του WordPress.org forum. Βέβαια οι περισσότεροι δεν ανήκουν στο forum άρα καταλαβαίνουµε ότι τα κέρδη είναι πολύ µεγαλύτερα σαν σύνολο παγκόσµιος.

Τέλος το WordPress µε περισσότερα από 50+ εκατ. core download αποτελεί µια πολύ καλή επιλογή.

### **2,2)**ΛΕΙΤΟΥΡΓΙΕΣ **,**ΕΡΓΑΛΕΙΑ ΚΑΙ ΕΠΕΞΗΓΗΣΗ **CMS**

Η ιστοσελίδα µας είναι πλέον εγκατεστηµένη και βλέπουµε ότι τρέχει κανονικά χωρίς προβλήµατα. ∆εν είναι όµως αυτό που θέλουµε καθώς αυτό που τρέχει είναι το Wordpress sample (δειγματική αρχική σελίδα που έρχεται προεγκατεστημένη με το wordpress εικ.2,1).

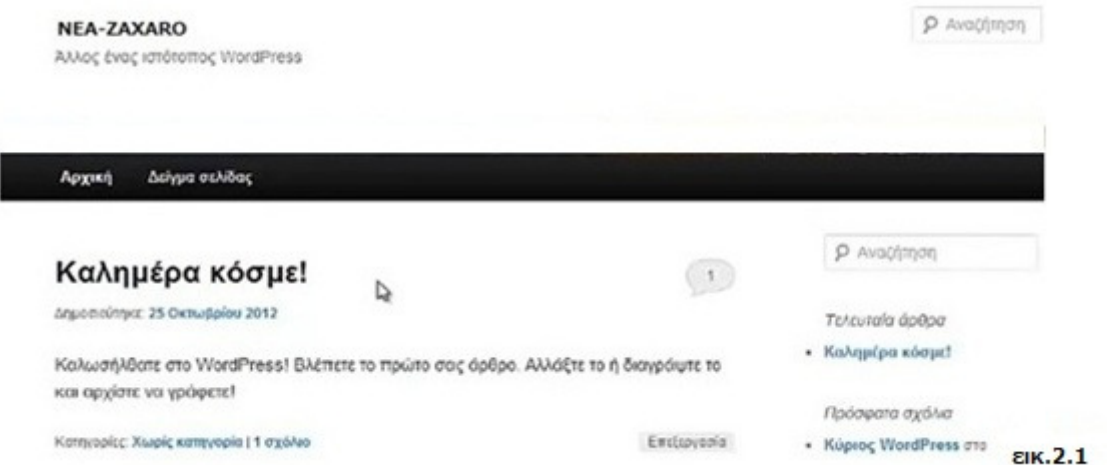

Για να ξεκινήσουµε να τη διαµορφώνουµε όπως θέλουµε, θα πρέπει να µπούµε στο menu διαχείρισης Αυτό γίνετε µε το να προσθέσουµε την κατάληξη **/wp-admin/**

Αυτό ισχύει για κάθε Wordpress.Για παράδειγµα http://nea-zaxaro.t15.org/**wp-admin/**

Εκεί θα δούµε µια µικρή φόρµα στην οποία θα βάλουµε τα στοιχεία που δώσαµε εγκαταστήσαµε το Wordpress στο τελευταίο βήµα της εγκατάστασης. Εάν για κάποιο λόγο αυτά χάθηκαν , το wordpress τα έχει στείλει στον λογαριασµό e-mail που έχετε δηλώσει.

Μετά την σύνδεση θα µεταφερθούµε στον πίνακα ελέγχου ,όπως βλέπουµε στην εικόνα **2.2** Από εδώ θα µπορέσουµε να διαµορφώσουµε τα πάντα και να φτιάξουµε µια ολοκληρωµένη ιστοσελίδα .

Αρχικά ο πίνακας επιλογών είναι απλός και λιτός όπως βλέπουµε. Μπορούµε κάλλιστα να ξεκινήσουµε να γράφουµε άρθα και σελίδες µαζί µε πρόσθετα .Το wordpress δουλεύει άψογα µόνο του χωρίς κανένα συµπληρωµατικό πρόγραµµα. Παρόλα αυτά εµείς θα προχωρήσουµε στη, διαµόρφωσή του .

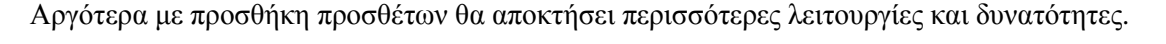

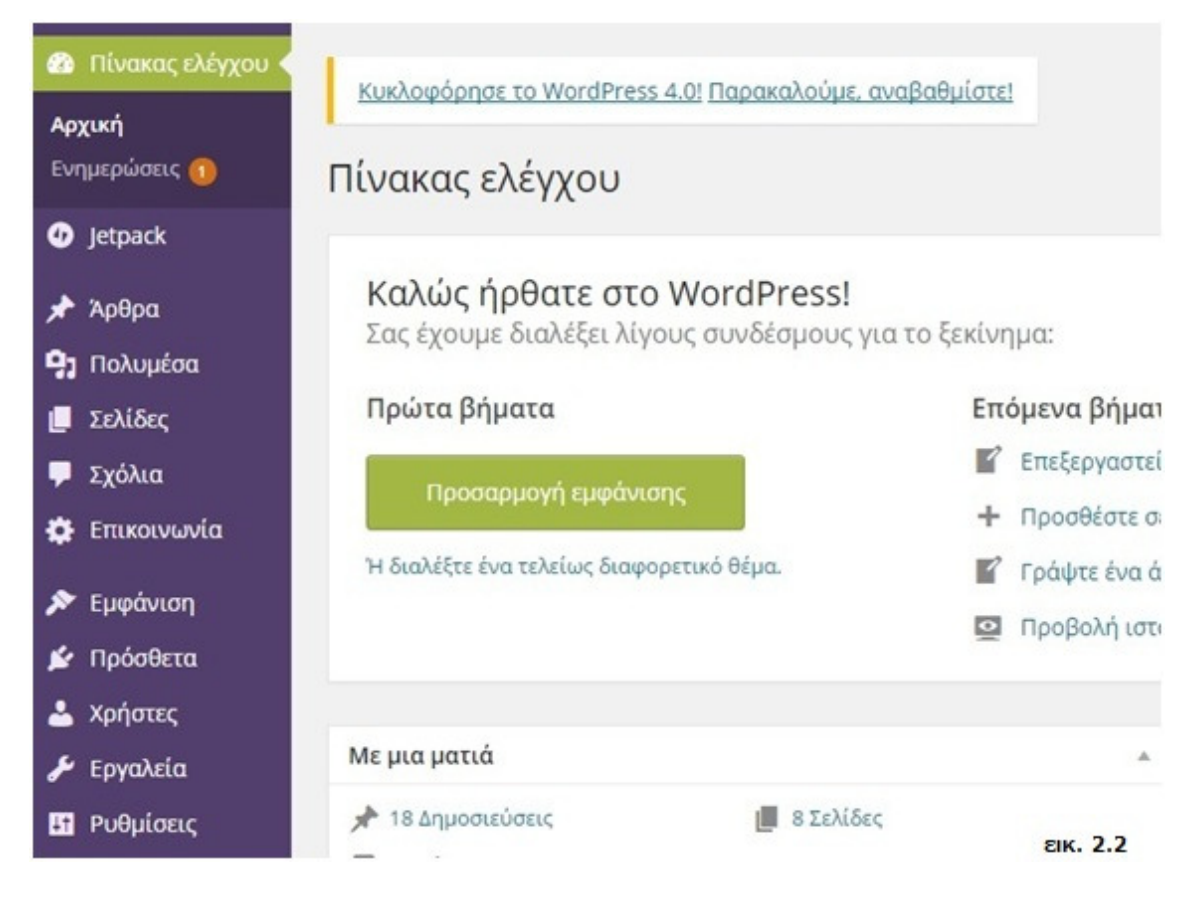

Όπως και κατά την εγκατάσταση θα ακολουθήσουµε µερικά βήµατα µε εύκολη και γρήγορη διαµόρφωση και επεξήγηση ..

Ανάλυση εργαλείων του **Wordpress** κ πίνακας ελέγχου**.** Βλέπετε εικόνα 2.2

#### **1)**Τα άρθρα και οι σελίδες (εικ.2.3):

Είναιεργαλεία όπου µπορούµε να δηµιουργήσουµε κοµµάτια της ιστοσελίδας µας που θα προβάλλονται στους επισκέπτες µας . Το wordpress µας παρέχει ένα βασικό κειµενογράφο παρόµοιο µε αυτόν του microsoft word.. Μπορούμε να γράψουμε πρακτικά ότι θέλουµε και να Αποτελούν το πιο χρήσιµο κοµµάτι του Wordpress , ιδικά για µια διαδικτυακή,εφηµερίδα..

Η ανάλυση των λειτουργιών τους θα γίνει σε παρακάτω κεφάλαιο (κεφ. 3,1 )

### **BLOGGER TIMES NEWS**

Bloggerwave<sup>™</sup> adds a new angle to commercial blogging

#### Copenhagen, 20 March 2007

Since the v announced just three weeks ago that they're only accepting new music via Vox, over 1000 artist blogs have been created more

EIK. 2.3

#### **2)**Πολυµέσα (εικ. 2.4):

είναι το µέρος όπου µπορούµε να ανεβάσουµε οπτικοακουστικό υλικό στη βάση δεδοµένων µας και να χρησιµοποιήσουµε στα άρθρα µας και να τα εµπλουτίζουµε κάνοντας τα αρκετά ποιο ενδιαφέροντα. Πατώντας νέο αρχείο µπορούµε να µεταφορτώσουµε οποιοδήποτε αρχείο θέλουµε αρκεί να µην ξεπερνάει το µέγιστο που επιτρέπει το wordpress. Αν θελήσουμε να ανεβάσουμε κάτι µεγαλύτερο µπορούµε να το κάνουµε µε filezilla από το C-Panel.

(περεταίρω ανάλυση στο κεφ. 3,1,1).

**3)**Σχόλια : Εδώ εµφανίζονται όλα τα σχόλια από όλα τα άρθρα της σελίδας µας. Μπορούµε να τα επιτρέχουµε ή διαγράψουµε. Είναι ένα σηµαντικό µέσο που επιτρέπει την επικοινωνία και την αλληλεπίδραση του κόσµου .Μπορούµε να µαθαίνουµε τη γνώµη τους για τα άρθρα µας. Βέβαια κάποιες φορές µπορεί να µη θέλουµε να προκαλέσουµε µε κάποιο άρθρο και µειωθεί για κάποιο λόγο η εικόνα µας . Για να τα ενεργοποιήσουµε η απενεργοποιήσουµε πηγαίνουµε

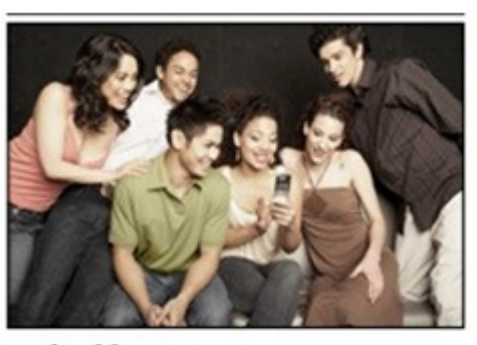

Civil War Memory як. 2.4

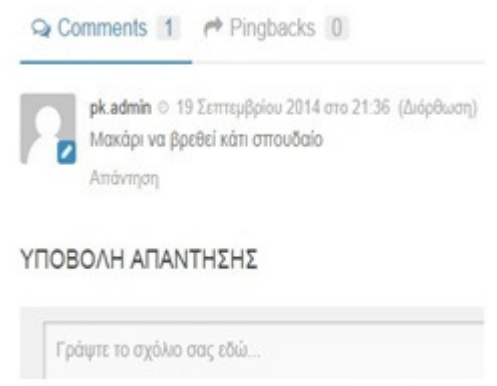

εικ. 2.5

### Πίνακας ελέγχου Ρυθµίσεις **-->** Συζήτηση

Από εδώ µπορούµε να ρυθµίσουµε πάρα πολλά πράγµατα, όπως

Αρχικές ρυθµίσεις άρθρων **:** 

α**)** Επιτρέπονται σχόλια σε άρθρα

(Η επιλογή αυτή αλλάζει και µετέπιπτα σε κάθε άρθρο ξεχωριστά )

β**)**Ειδοποίηση ιστολογίων που συνδέονται από άρθρα

γ**)**Επιτρέπεται κοινοποίηση παραθέσεων από άλλα ιστολόγια

#### Άλλες ρυθµίσεις σχολίων**:**

- α**)** Ο συντάκτης πρέπει να συµπληρώσει όνοµα και ηλ. διεύθυνση
- β) Σχόλια επιτρέπονται µόνο σε εγγεγραµµένα και συνδεδεµένα µέλη
- γ) Αυτόµατο κλείσιµο σχολίων σε άρθρα άνω επιλεγµένων ηµερών
- δ) Εµφώλευση σχολίων επιλέγοντας αριθµό επιπέδων
- ε**)** Σελιδοποίηση σχολίων (επιλέγουµε εµφάνιση αριθµού σχολίων)
- ζ) Στην κορυφή να προβάλλονται τα (παλαιότερα, νεότερα) σχόλια

#### Να ειδοποιούµαστε όποτε :

- α) Υποβάλλεται σχόλιο
- β) Υπάρχει σχόλιο για έλεγχο

(πολύ σηµαντικές επιλογές καθώς µειώνονται οι περιττές ειδοποιήσεις από κάποια συζήτηση)

#### Για να προβληθεί ένα σχόλιο**:**

- α) Το σχόλιο θα πρέπει να εγκριθεί χειροκίνητα.
- β) Ο συντάκτης πρέπει να έχει ήδη εγκεκριµένο σχόλιο

(η δεύτερη επιλογή µας λύνει ουσιαστικά τα χέρια καθώς έχοντας δει ποιος είναι αξιόλογο άτοµο µπορούµε επιτρέποντάς του τα σχόλια για µια φορά να σχολιάζει χωρίς να λαµβάνουµε ειδοποιήσεις και να τα εξουσιοδοτούµε µεµονωµένα)

**4)**Εµφάνιση : Εδώ θα βρούµε όλους τους σχετικούς πίνακες σχετικά µε την εµφάνιση της ιστοσελίδας µας

α**)**Θέµατα : το πρόγραµµα εµφάνισης που υπάρχει .

β)Προσαρµογή : Εδώ υπάρχει ένας πίνακας για γρήγορες τροποποιήσεις της ιστοσελίδας µας, πλαϊνές µπάρες ,τίτλοι , καταχώρηση µενού και σε ποια σηµεία. γ)Μονάδες : Γνωστά και widgets ,Είναι µικρές εφαρµογές που τρέχουν στις πλαϊνές µπάρες της Ιστοσελίδας (ανάλυση κεφ.3.3.3)

δ)Μενού : Εδώ µπορούµε να εισάγουµε σελίδες και κατηγορίες και διάφορα widgets στις έτσι ώστε να υπάρχει µία γρήγορη και εύχρηστη ανεύρεση υλικού.(αναλύετε 3.3.β).

ε)Επεξεργασία CSS: Εδώ µπορούµε να γράψουµε κώδικα που επηρεάζει την εµφάνιση και λειτουργίες της ιστοσελίδας µας, είναι ένας αρκετά ασφαλές τρόπος καθώς πατάει πάνω από τον κανονικό κώδικα της ιστοσελίδας αλλά δεν τον διαγράφει.

η**))**Theme options : γενικές λειτουργίες σχετικά µε την εµφάνιση.(αναλύετε κεφ 2.3)

#### **5)**Πρόσθετα (εικ. 2.6):

προγράµµατα που διευρύνουν τις λειτουργίες του wordpress και γενικότερα της ιστοσελίδας µας / Βασίζονται στην γλώσσα προγραµµατισµού HTML . Υπάρχει πληθώρα προγραµµάτων που µπορούµε να εγκαταστήσουµε για σχεδόν κάθε πιθανή ανάγκη µας . (αναλύετε στο κεφ 3.3.4)

#### Ποιος super ήρωας έρχεται<br>αντιμέτωπος με τον «κακό» Electro; **DINEMA**  $\overline{0}$ Επιλογή Ταινίας ۰ CEATPO  $03$ MOY234 Επιλογή Κιν/γράφου , 04<br>TKANGPT Επιλογή Κατηγορίας , 05 Επιλογή Περιοχής ۰  $60$ **OAO** I ed by monopoli.gr εικ. 2.6

ΕΥΡΕΤΗΡΙΟ ΔΙΑΣΚΕΔΑΣΗΣ

**6)**Χρήστες : Εδώ µπορούµε να επεξεργαστούµε στοιχεία , να προσθέσουµε άτοµα ως ,συντάκτες .

α)Όλα τα µέλη : Τα µέλη που έχουν δικαιώµατα διαχείρισης και συγγραφής στην εφηµερίδα .

β)Προσθήκη :Εδώ προσθέτουµε άτοµα και τους δίνοµε ρόλο πχ , συντάχτη η διαχειριστή χρειαζόµαστε πολλά προσωπικά στοιχεία και ένα email του νέου µέλους.

Το προφίλ µας: Μπορούµε να αλλάξουµε πολλά πράγµατα , τα χρώµατα εµφάνισης του πίνακα ελέγχου κ αλλαγή προσωπικών µας στοιχείων

**9)**Επεξεργασία : Ο κανονικός κώδικας του site . Αν δεν γνωρίζουµε γλώσσα προγραµµατισµού όπως η HTLM καλύτερα να µην τον πειράξουµε.

## **2.3)**Ανάλυση του **"**Θέµατος**"(theme)** και τα εργαλεία του

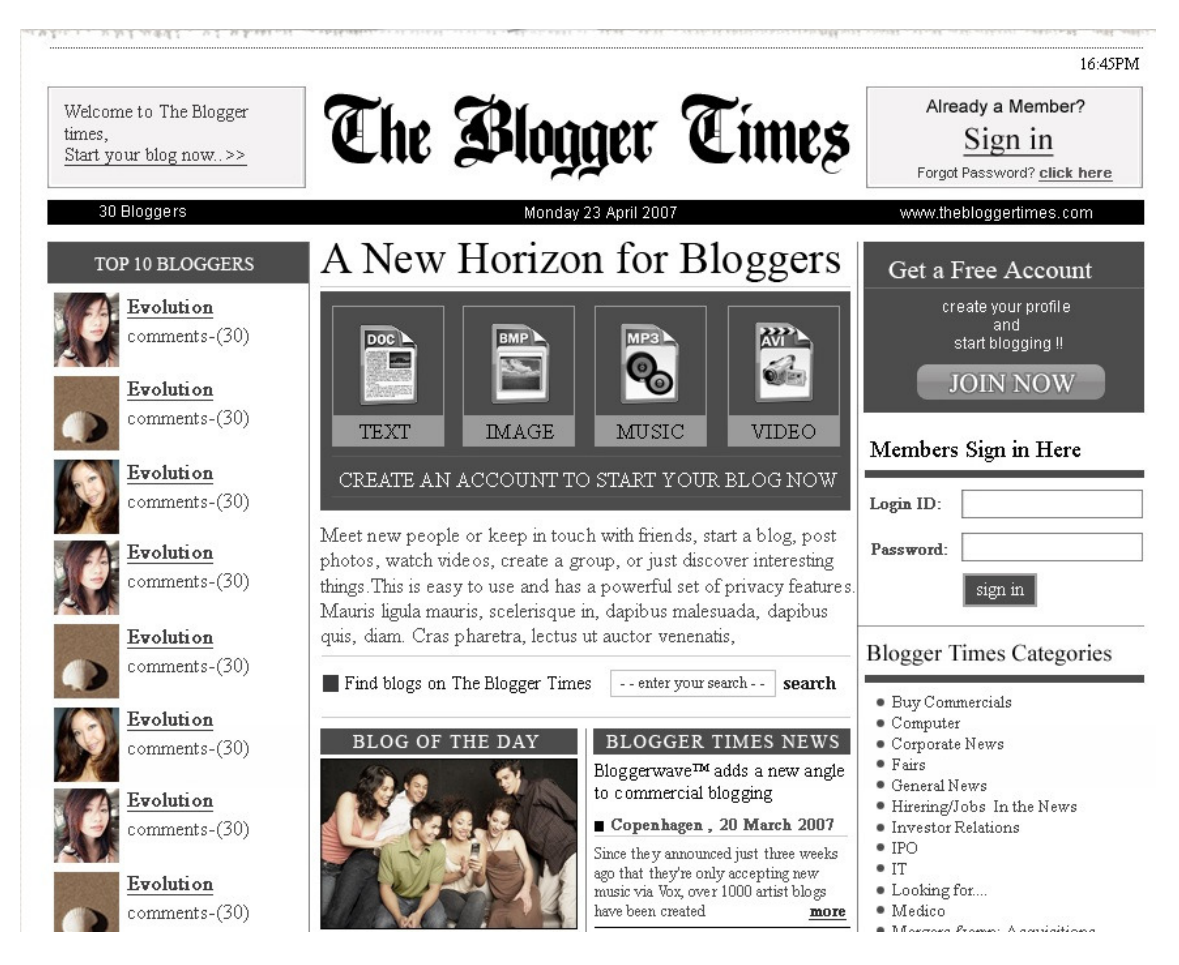

Το θέµα που θα χρησιµοποιήσουµε είναι ουσιαστικά ή πρόσοψη της ιστοσελίδας και αποτελεί το πιο βασικό κοµµάτι από τα πράγµατα που θα προσθέσουµε .Μας δίνει διαµορφωµένα µενού , επιλογές για χρώµατα , διαφορετικές γραµµατοσειρές και διάφορες επιλογές .

Προσδίδει τον τύπο της σελίδας που θα έχουµε.

Υπάρχουνε θέµατα πάνω σε αρκετές κατηγορίες, από τα πιο γνωστά είναι, Ιστολόγια, forums, προσωπικά site (about me).Το δικό ας θέµα είναι αυτό µιας εφηµερίδας, άρα πρέπει να έχουµε κάτι ανάλογο .

Η ανεύρεση αυτού που µας ταιριάζει µπορεί να πάρει από λεπτά , µέχρι µέρες και αυτό γιατί υπάρχει πληθώρα θεµάτων που µπορούµε να χρησιµοποιήσουµε.

Τα καλά θέµατα δυστυχώς είναι επί πληρωµή και οι τιµές ποικίλουν .Ευτυχώς υπάρχουν θέµατα εντελώς δωρεάν που δεν έχουν πολλά να ζηλέψουν καθώς προέρχονται από άτοµα που είναι έµπειροι προγραµµατιστές και ανήκουν στην ενεργή κοινότητα του Wordpress(Ένας από τους λόγους που κάνουν το Wordpress τόσο αγαπητό).

Είναι πρόθυµοι να απαντήσουν σε όποια προβλήµατα µπορεί να συναντήσουµε, σε σχετικό σύντοµο χρονικό διάστηµα .Η πληθώρα των ερωτήσεων βέβαια δεν αφορούν τόσο προβλήµατα , όσο σχετικά µε µικρές αλλαγές που θέλει να κάνει ο εκάστοτε χρήστης πάνω στα θέµατα, όπως αλλαγή χρωµάτων , γραµµατοσειρών στα menu, αφαίρεση και πρόσθεση πραγµάτων που µπορεί να θέλουµε.

Η αναζήτηση ξεκινάει από το κλασικό µας Google (η όποιο πρόγραµµα αναζήτησης χρησιµοποιήστε ).Εάν βρούµε κάτι που να ικανοποιεί τις ανάγκες µας µπορούµε να το κατεβάσουµε απο το ανάλογο µέρος .Η διαδικασία είναι απλή. Κατεβάζοντας το αρχείο .zip το αποθηκεύουµε σε κάποιο σηµείο που θα έχουµε εύκαιρο και ευκολοπρόσβατο.

 \*(καλό είναι να φτιαχτεί ένας φάκελος µε υποφακέλους όπου θα αποθηκεύουµε τα πάντα οργανωµένα .Στην αρχή µπορεί να φαίνεται περιττό άλλο όσα περισσότερο θα ασχοληθούµε τόσο περισσότερα θα µαζεύονται και δεν υπάρχει τίποτα χειρότερο από την χρονοτριβή ).

Μετά πάµε στον πίνακα ελέγχου εικόνα ΧΧ και επιλέγουµε τα θέµατα (themes). Εκεί θα δούµε µερικά που υπάρχουν ήδη όπως και το προεγκατεστηµένο .∆ιαλέγοντας την επιλογή "προσθήκη νέου" (add new), µεταφερόµαστε στο "προσθήκη θεµάτων" .Εδώ µας δίνετε η δυνατότητα να επιλέξουµε ένα αρχείο απο τον υπολογιστή µας και µετά να

το φορτώσουµε στο Web Hosting ,όπου και θα έχουµε µόνιµη πρόσβαση σε αυτό.

∆ιαλέγουµε το αρχείο .zip που κατεβάσαµε πιο πριν και το ανεβάζουµε. Η διαδικασία θα ξεκινήσει και τα δεδοµένα του θέµατος µετά από λίγο θα µεταφερθούν. Σε περίπτωση που η µεταφορά δεν γίνει σωστά ,επαναλαµβάνουµε τη διαδικασία γιατί µπορεί να διακόπηκε από κακή σύνδεση µε τον Provider .Όταν λάβουµε το µήνυµα ότι η διαδικασία ολοκληρώθηκε σωστά γυρνάµε πίσω στο "Θέµατα" και θα δούµε πλέων το "θέµα" ανάµεσα στα υπόλοιπα .

Αν πάµε τον κέρσορα πάνω στο θέµα , θα δούµε ότι το wordpress µας δίνει την επιλογή για ενεργοποίηση(set active) ή προεπισκόπηση (preview). Με την "ενεργοποίηση" ενεργοποιούµε το θέµα ως αυτό που τρέχει φέρνοντας τις όποιες αλλαγές µπορεί να έχει .Με τη "προεπισκόπηση" µπορούµε να δούµε πως θα είναι η ιστοσελίδα µας µε το νέο θέµα ,χωρίς να επηρεάσει κάτι. Εάν η διαδικασία δεν ολοκληρώνετε σωστά, µπορούµε να βρούµε το "θέµα" µέσα από το wordpress και να το ανεβάσουµε από εκεί.

Επιστρέφουµε στη " προσθήκη θεµάτων" (theme-install). Εδώ ουσιαστικά έχουµε µηχανή αναζήτησης ενσωµατωµένη µέσα στο wordpress που µας επιτρέπει να ψάχνουµε " θέµατα " (εικ. 2.7).

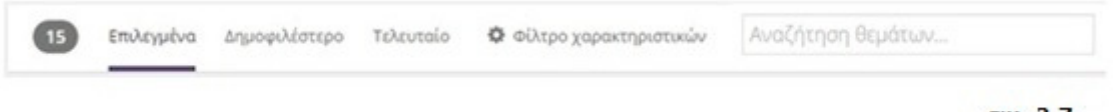

EIK. 2.7

Στη µπάρα που υπάρχει εκεί υπάρχει και ένας χώρος αναζήτησης (search engine) όπου µπορούµε να πληκτρολογήσουµε το όνοµα η κοµµάτι του ονόµατος από αυτό που ψάχνουµε.

Υπάρχει και ένα "φίλτρο χαρακτηριστικών" όπου µας δίνει µια πληθώρα επιλογών που επιθυµούµε να έχει το θέµα που ψάχνουµε για να λάβουµε ακόµη πιο συγκεκριµένα αποτελέσµατα .

Παρόµοια µε πριν όταν δούµε ένα "θέµα" που µας αρέσει µπορούµε να το δούµε πάνω στην ιστοσελίδα µας, µε "προεπισκόπηση" (preview) .Για να το ενεργοποιήσουµε θα πρέπει πρώτα να το εγκαταστήσουµε ,όπου το wordpress µεταφέρει τα αρχεία αυτόµατα , µετά µπορούµε να επιστρέψουµε στα "θέµατα", και να το ενεργοποιήσουµε.

Η συγκεκριμένη διαδικασία ανεύρεσης και επιλογής θέματος θα πρέπει να γίνει με προσοχή καθώς αποτελεί την λειτουργική βάση για ότι θα σχεδιάσουµε από εδώ και πέρα και όσες περισσότερες δυνατότητες έχει τόσο το καλύτερο .

Πολύ σηµαντικό , για όταν επιλέγουµε "Θέµα" είναι να είναι ∆υναµικό και όχι Στατικό. Αυτό σηµαίνει ότι το η ιστοσελίδα , θα µεταβάλετε ανάλογα µε το µέγεθος του εκάστοτε browser, αποκόπτοντας έξυπνα κοµµάτια της σελίδας ώστε να φαίνονται εύκολα πάντα το κεντρικά του άρθα , η να µικρύνει τις φωτογραφίες ανάλογα.

Μπορεί να µην ακούγετε ιδιαιτέρα χρήσιµο αλλά όταν κάποιος προσπαθεί να έχει πρόσβαση από κάποιο κινητό η tablet και η σελίδα δεν τροποποιείτε αυτόµατα ,τότε δε θα έχει σωστή πρόσβαση και σίγουρα δε πρόκειται να ξανασχοληθεί, καθώς θα το θεώρει ένα κακό δικτυότοπο

Ψάχνοντας λοιπόν για ένα θέµα που να ταιριάζει σε µια εφηµερίδα ή ένα καλό περιοδικό, επιλέχθηκε το Hueman. (εικ. 2.8)

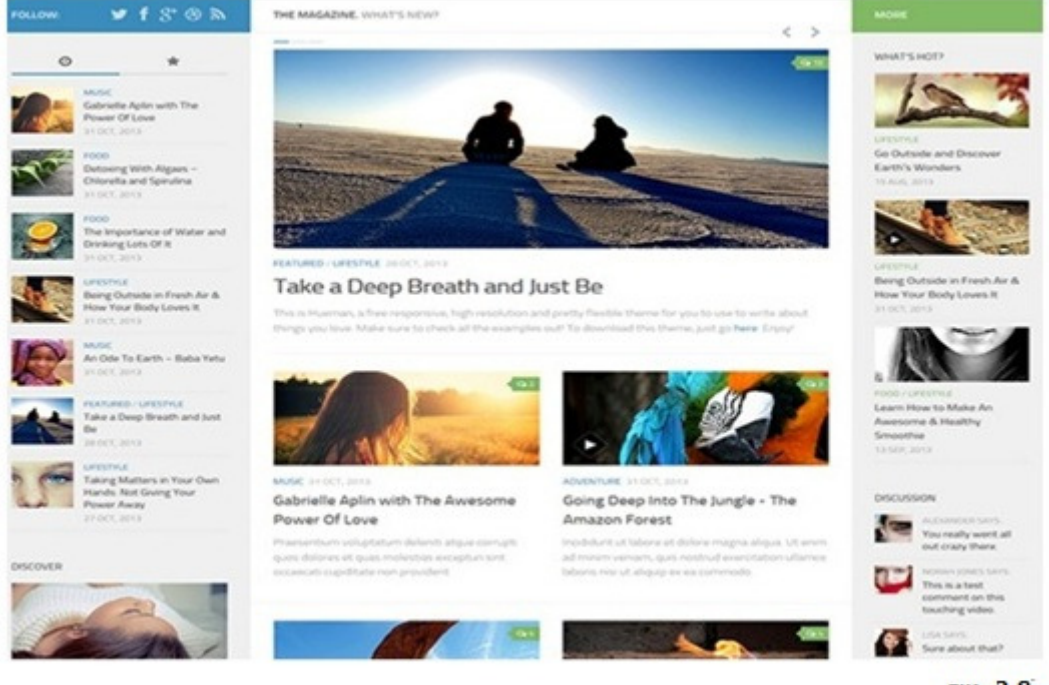

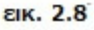

Από τον δηµιουργό Alexander Agnarson ,αυτό το θέµα προσφέρει πάρα πολλές λειτουργίες και είναι από τα καλύτερα που µπορούν να χρησιµοποιηθούν , για τη κατασκευή ιστολόγου (blog), µιας ενηµερωτικής εφηµερίδας ή ενός περιοδικού

(Ο Σχεδιαστής του είναι ενεργό µέλος και πάντα πρόθυµος να απαντήσει σε ερωτήσεις. Eνα κοινό χαρακτηριστικό της κοινότητας wordpress)

Το Hueman ,µας προσφέρει δύο πλευρικές µπάρες που µπορούµε να κρεµάµε µονάδες , πιο γνωστά ως widgets (θα τα αναλύσουµε πιο µετά).

Αφού λοιπόν ενεργοποιήσουµε και εγκαταστήσουµε το "θέµα" µπορούµε πλέον να κινηθούµε στις επιλογές που µας δίνει και να κατασκευάσουµε τα πάντα γύρο από αυτό, µε τελικό σκοπό την ανάδειξη της εφηµερίδα µας.

Ας το αναλύσουµε λιγάκι ,καθώς όσα περισσότερα ξέρουµε τόσα περισσότερα θα µπορέσουµε να κάνουµε .

Πηγαίνοντας στον πίνακα ελέγχου --> εµφάνιση --> "theme options" (επιλογές θέµατος) , θα µεταφερθούµε στις επιλογές του Θέµατος (εικ. 2.9).

Αυτές αλλάζουν από θέµα σε θέµα ,αλλά κάποια βασικά στοιχεία παραµένουν το ίδιο για όλα.

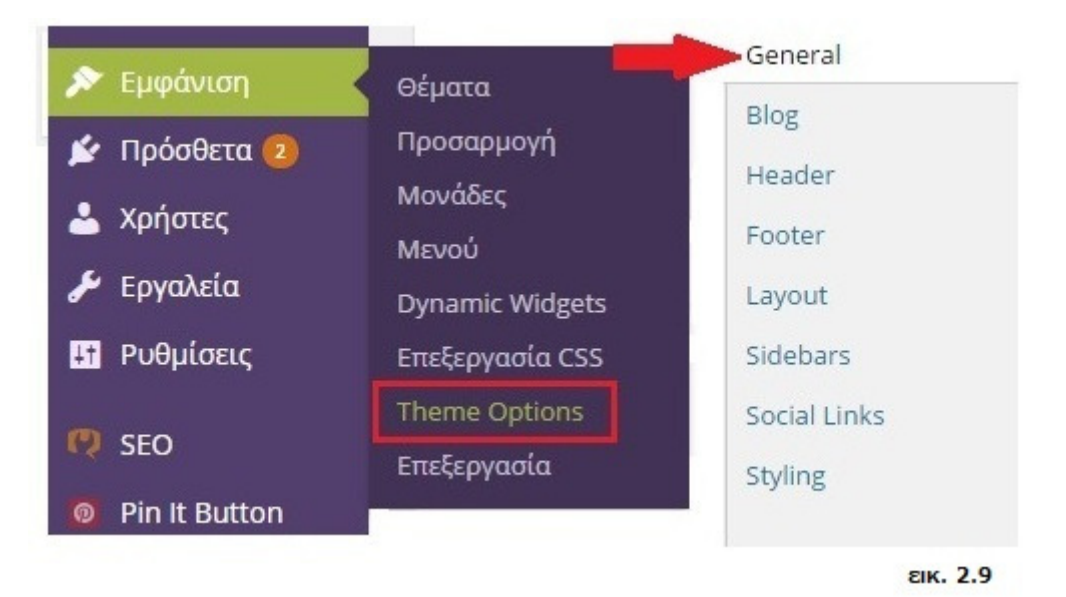

#### Α**) GENERAL**

Mας δίνει επιλογές όπως ,

Να ορίσουµε αν θέλουµε αν η ιστοσελίδα µας θα είναι δυναµική όχι . Αν θα επιτρέπει να τροποποιείτε στα κινητά η όχι (εικ. 2.10) .

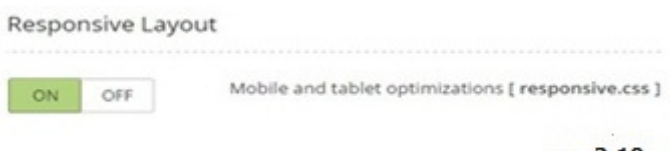

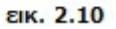

Α**,1**) Να επιλέξουµε αν θέλουµε να φαίνονται οι πλαϊνές µπάρες , όπου θα µπαίνουν τα widgets δίνετε επιλογή για αφαίρεση της πλαϊνής η αριστερή η και των δυο .

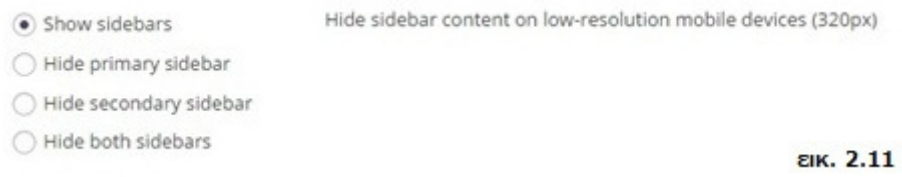

Α**,2)** Την επιλογή να βάλουµε ένα εικονίδιο Favicon, το εικονίδιο αυτό είναι πολύ μικρό και φαίνεται στις µηχανές αναζητήσεις , όπως αυτή του chrome στα πλαϊνά τις περιγραφής της ιστοσελίδας µας , είναι αρκετά χρήσιµο ,κυρίως για λόγους marketing.(εικ 2.12)

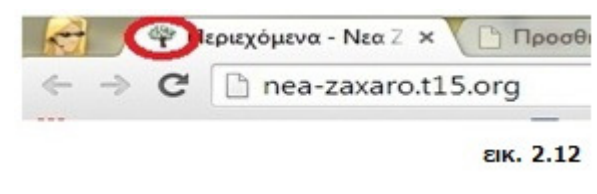

Α**,3)** Την επιλογή Feedburner είναι µία υπηρεσία της google που ασχολείται αποκλειστικά µε rss feeds.

Είναι στην ουσία ένας "µεσάζοντας" µεταξύ του rss feed µας και του τελικού επισκέπτη που αναζητάει να παρακολουθεί το rss µας, προσφέροντας δωρεάν κάποιες αρκετά χρήσιµες υπηρεσίες για αυτούς που χρησιµοποιούν τέτοια.

Α**,4)** Την επιλογή να µπαίνουν η όχι σχόλια στις ιστοσελίδες και τα άρθρα µας. Μπορούµε να τροποποιήσουµε µεµονωµένα αυτή την επιλογή, αν δηµιουργία .

Β**) Blog** (ιστολόγιο ,άρθα)

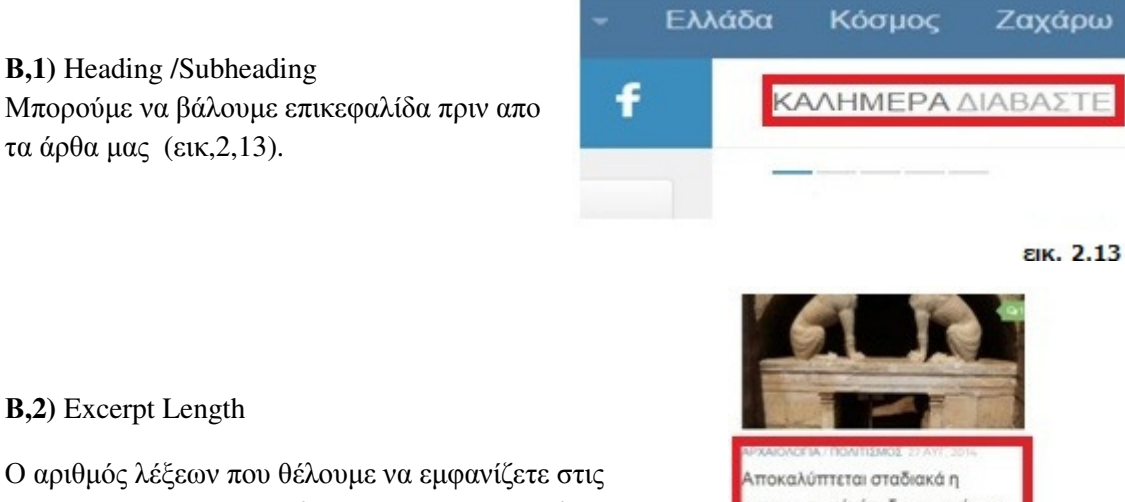

προεπισκοπήσεις των άρθων .Μπορούµε το ρυθµίσουµε και να διαλέξουµε πόσες λέξεις θέλουµε. ιδανικά συνήθως το αφήνουµε στις 34 λέξεις .Βέβαια αυτό είναι καθαρά αντικειµενικό (εικ. 2.14).

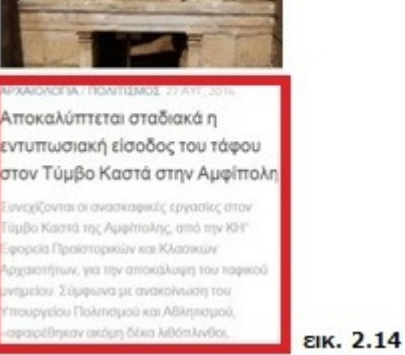

#### Β**,3)** Featured Posts

Εάν θέλουµε να φαίνονται τα άρθα που υπάρχουν στο slider να φαίνονται και στο ιστολόγιο.

Β**,4)**Featured Category

∆ιαλέγουµε "κατηγορία" άρθρων θέλουµε να φαίνετε στο ιστολόγιο.

Β**,5)** Featured Post Count ∆ιαλέγουµε των αριθµό άρθων που θέλουµε να φαίνονται στο ιστολόγο.

Β**,6)** Thumbnail Placeholder ∆είχνει µία custom εικόνα σε περίπτωση που το άρθρο δεν έχει δική του .

**B,7)** Thumbnail Comment Count ∆είχνει αριθµό σχολίων πλάγια του άρθρου.

Β**,8)**Single — Related Posts Επιλογή αν θέλουµε να προτείνονται άρθρα σχετικά µε αυτό που έχει ανοίξει τώρα η όχι Η δυνατότητα είναι µε κατηγορίες η tags.

Β**,9)**Single — Post Navigation Επιλογή για να φαίνετε το επόµενο η προηγούµενο ορθό µε βάση αυτό που διαβάζετε και αν θα προβάλετε στις πλαϊνές µπάρες η κάτω από τα σχόλια .

#### Γ**) HEADER**

Η επιλογή το να βάλουµε ένα logo στην ιστοσελίδα µας. (εικ.2.15)

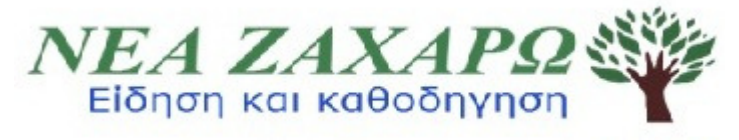

**EIK. 2.15** 

#### ∆**)FOOTER**

∆**,1)** Footer Widget Columns

Η επιλογή για το πόσες θέσεις για widgets θέλουµε να βάλουµε , από µία µέχρι τέσσερεις .

∆**,2)** Footer logo Η επιλογή να βάλουμε ένα logo στο τέλος της ιστοσελίδας μας.

#### ∆**,3) LAYOUT**

Εδώ µπορούµε γενικότερα να επιλέξουµε πόσες και µε πιο τρόπο πλαϊνές µπάρες θέλουµε Μπορούμε να προσδιορίσουμε αυτές τις επιλογές να είναι διαφορετικές, πχ όταν ανοίγουμε ένα άρθρο αρχείου η ένα άρθρο κατηγορίας ή απλά την πρώτη σελίδα .

#### Ε**) SIDEBARS**

Εδώ µπορούµε να δηµιουργήσουµε πλαϊνές µπάρες ξεχωριστές από αυτές που προϋπάρχουν από το ""Θέµα". Οι µπάρες αυτές µπορούν να πατάνε πάνω στις κανονικές .

#### Ζ**) SOCIAL LINKS**

Εδώ µπορούµε να βάλουµε στην κεντρική µπάρα , υπερσυνδέσµους όπου θα µας ανακατευθύνουν σε διάφορα social site, όπως το facebook η το twitter .

#### Η**) STYLING**

.

Εδώ προσδιορίζουµε το µέγεθος των πλαϊνών µπαρών και τα χρώµατα του της ιστοσελίδα µας

Μπορούµε να χρωµατίσουµε σχεδόν τα πάντα ανάλογα µε το γούστο µας.

Με αυτά ξέρουµε πλέων τα βασικά εργαλεία για τη διαρρύθµιση του χώρου της ιστοσελίδας µε βάση τις δυνατότητες του θέµατος.

## ΚΕΦΑΛΑΙΟ **3**

Μορφοποίηση της ιστοσελίδας και ανάλυσηεργαλείων

Η δηµιουργία της Online εφηµερίδας αποτελείτε από πάρα πολλά βήµατα . Από εδώ και πέρα θα δούµε την ενδεικτική διαµόρφωση ενός κοµµατιού της ιστοσελίδας. Ξεκινάµε ακολουθώντας µερικά εύκολα βήµατα θα µας οδηγήσουν στον τελικό στόχο.

### **3,1)**∆ΗΜΙΟΥΡΓΙΑ ΣΕΛΙ∆ΩΝ ΑΡΘΡΩΝ Κ΄ ΚΑΤΗΓΟΡΙΩΝ

Αφού πλέων έχουµε διαµορφώσει την εµφάνιση της ιστοσελίδας µας µε βάση τις λειτουργίες του "θέµατος" µπορούµε να προχωρήσουµε στη δηµιουργία σελίδων και άρθρων.

#### Για,αρχή ,

ας προσδιορίσουµε, τις διαφορές µεταξύ τους ,καθώς υπάρχει ένα συχνό µπέρδεµα Σε µία εφαρµογή WordPress υπάρχουν δύο ειδών κείµενα που µπορούµε να γράψουµε: άρθρα (posts) και pages (σελίδες).

Για τη δηµιουργία και των δύο, χρησιµοποιούµε µε το ίδιο εργαλείο του Wordpress για τη συγγραφή κειµένων .

(Εάν ανοίξουµε στον πίνακα ελέγχου ,είτε το "Άρθρα" είτε το "Σελίδες" και πατήσουµε δηµιουργία νέου θα βρεθούµε σε µία επιφάνεια εργασίας που θυµίζει πολύ το Ms-Word Ένας ενσωµατωµένος κειµενογράφος ουσιαστικά που αναδεικνύει ξανά την αυτονοµία του wordpress) (εικόνα 3.1).

Νέα σελίδα

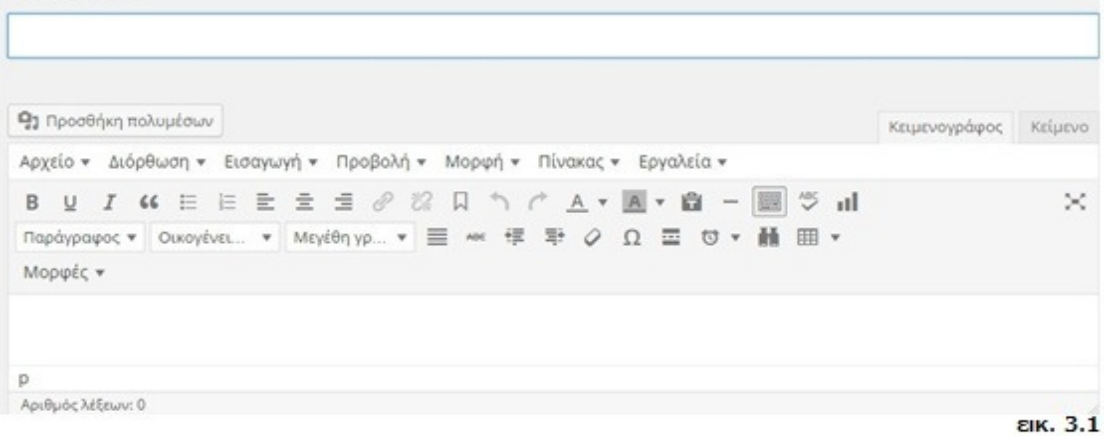

Μ' αυτό τον κειµενογράφο µπορούµε πολύ απλά να γράψουµε , ένα νέο page ή post ή να κάνουµε τροποποιήσεις σε κάποιο που αυτά που έχουµε ήδη γράψει κάποια άλλη στιγµή. Αυτές ήταν οι οµοιότητες.

Ο διαχωρισµός ανάµεσα στα δύο είδη (άρθρα: posts και σελίδες: pages) έγινε ώστε να είναι δυνατή η παρουσίασή τους ξεχωριστά.

Αναλυτικότερα:

Οι σελίδες (pages) έχουν σχέση για θέµατα σχετικά µε σταθερό και µόνιµο περιεχόµενο. Όταν τις δηµοσιεύουµε αυτές µπαίνουν σαν κεντρική γραµµή ή σαν υποσέλιδες στο κεντρικό µενού.

Για παράδειγµα

Στην ιστοσελίδα μας υπάρχει μια Σελίδα με τον τίτλο μαθήματα. Αυτό που βλέπουμε τώρα είναι ένα κείµενο µε διάφορες εικόνες , όπως ακριβώς είναι και ένα άρθρο. Η διαφορά είναι ότι το άρθρο δε µπορεί να προσαρτηθεί στο menu ως επιλογή εµφάνισης. (εικ. 3.2)

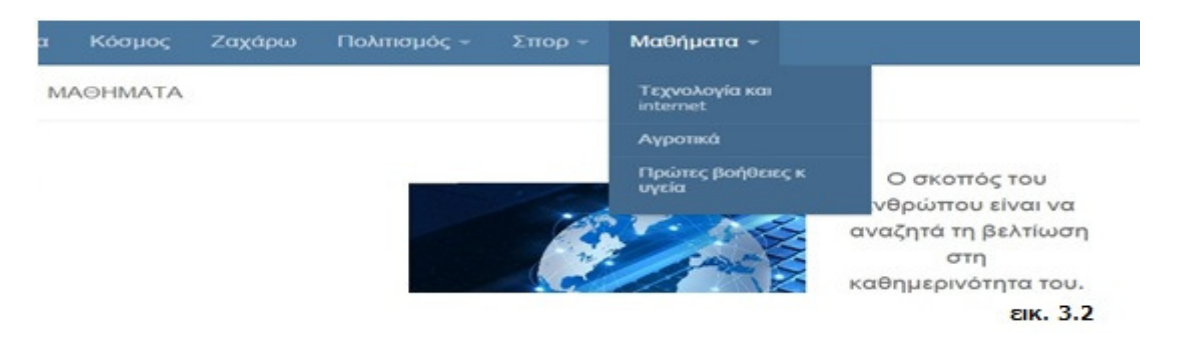

Μία πιο απλοποιηµένη ιδέα για αυτές είναι ότι είναι πράγµατα που θέλουµε να είναι πάντα στο ίδιο σηµείο και ίδιο περιεχόµενο .Περιέχουν πληροφορίες που θέλουµε να είναι πάντα οι ίδιες ,κάτι σαν διαζώµατα της ιστοσελίδας µας.

Τα άρθρα (posts) προορίζονται για θέµατα που έχουν περισσότερο καθηµερινή φύση, που µπορεί να ανήκουν σε κατηγορίες και συνήθως γράφονται από έναν η και παραπάνω άλλους χρήστες της ιστοσελίδας (που όµως θα έχει πρώτα εγκρίνει ο διαχειριστής της ιστοσελίδας πριν δηµοσιευτούν).

Γενικότερα τα άρθρα προορίζονται για θέµατα που καθηµερινά προστίθενται ενηµερωτικά νέα.

Για τα άρθρα, η σειρά που φαίνονται στην ιστοσελίδα ορίζεται από την ηµεροµηνία της δηµοσίευσής τους.

Αυτό είναι µία αρκετά σηµαντική διαφοροποίηση σε αντίθεση µε τις σελίδες που φαίνονται όπως και όπου τις έχουµε τοποθετήσει εµείς να είναι. Για παράδειγµα

Αν επιλέγουµε οποιοδήποτε κατηγορία στο µενού , θα δούµε ουσιαστικά καταλόγους µε διάφορα άρθρα σχετικά το καθένα .Η µόνη εξαίρεση είναι η κατηγορία Γενικά όπου περιέχει όλα τα άρθρα .

### **3,2)** Κατηγορίες

Μια κατηγορία είναι ουσιαστικά ένας κατάλογος που εµπεριέχει όλα τα άρθρα που του έχουµε καταχωρίσει .

Για να δημιουργήσουμε και επεξεργαστούμε κατηγορίες πηγαίνουμε σε Άρθρα --> Κατηγορίες

Εδώ βλέπουµε µια µικρή φόρµα µε 4 στοιχεία

Όνοµα **( Name )** – Το όνοµα που εµφανίζεται

Σύντοµο όνοµα **( Slug )** – Η βελτιστοποιηµένη µορφή του ονόµατος από την κατηγορία που φτιάξαµε για να φαίνεται στο URL,.

Το όνοµα ουσιαστικά που υπάρχει στο διαδίκτυο για την κατηγορία διαφορετική από τον τίτλο, αρκετά σηµαντικό κοµµάτι για το page seo .

Γονέας **( Parent )** – Οι κατηγορίες µπορούν να διατάσσονται και ιεραρχικά ,όπου η µία κατηγορία εσωκλείει άλλη ή άλλες µέσα της .

Περιγραφή**( Description )** – Η περιγραφή δηµιουργήθηκε καθαρά για λόγους ξεκαθαρίσµατος αν και θέλει λίγο προσοχή. Ενώ από το WordPress memo και δεν εµφανίζετε πουθενά κάποια θέµατα την εµφανίζουν.

Οι κατηγορίες που δηµιουργούνται εµφανίζονται δεξιά της σελίδας και µπορούµε να τις επεξεργαστούµε η διαγράψουµε.

Αφού πλέων ξεκαθαρίσαµε τι είναι το άρθρο οι Σελίδες και οι Κατηγορίες µπορούµε να προχωρήσουµε σε ένα παράδειγµα µε τα αυτά και να δηµιουργήσουµε ένα κοµµάτι από το βασικό menu .

### **3,3)**Κατασκευή ενδεικτικού κοµµατιού της **Online** εφηµερίδας

#### ΒΗΜΑ **1**

Ας δηµιουργήσουµε κατηγορίες µε ανάλογα αθλήµατα

Άρθρα --> Κατηγορίες

Φτιάχνουµε την κατηγορία Αθλητικά

Όνοµα : Αθλητικά Σύντοµο όνοµα : spor Γονέας : καµία Περιγραφή: - όχι απαραίτητο

Μετά µε τον ίδιο τρόπο θα φτιάξουµε τις κατηγορίες ποδόσφαιρο και το µπάσκετ . Αλλά σε αυτές στην επιλογή Γονέας, θα επιλέξουµε την κατηγορία Αθλητικά. Πλέον το µπάσκετ και το ποδόσφαιρο ανήκουν στην κατηγορία Αθλητικά .

Η διαδικασία αυτή βοηθάει στο διαχωρισμό θεμάτων από τους αρθρογράφους αλλά και η τοποθέτηση τους στην ιστοσελίδα µπορεί να γίνει µε διάφορους τρόπους που µας βολεύει

#### Τώρα ας φτιάξουµε ένα Άρθρο Πηγαίνοντας στον πίνακα ελέγχου επιλέγουµε "Άρθρα ---> Νέο Άρθρο "

Εδώ τώρα βλέπουµε τον κειµενογράφο (εικόνα ΧΧ) που είδαµε τις οµοιότητες µε το Microsoft Word.

Επάνω µπορούµε να δώσουµε τον τίτλο του άρθρου ,Πληκτρολογούµε τον ανάλογο τίτλο.

Μπορούµε να γράψουµε κάτι γενικό ,αλλά όχι κάτι ευµετάβλητο ή µε βάση καθηµερινή ενηµέρωση.

\*Αν θέλουμε μπορούμε να προσθέσουμε νέες εικόνες με την επιλογή "προσθήκη πολυμέσων" ακριβώς πάνω από την µπάρα του κειµενογράφου.

### **3,3,1)** Μεταφόρτωση δεδοµένων

### Πίνακας Ελέγχου Πολυµέσα **-->**µεταφόρτωση αρχείων

Εδώ επιλέγοντας την "Μεταφόρτωση αρχείων" µπορούµε να µεταφέρουµε αρχεία πολυµέσων στην ιστοσελίδα, είτε µε το να σύρουµε το αρχείο µέσα στο χώροι είτε µε την "Επιλογή αρχείων" .(εικ. 3.3)

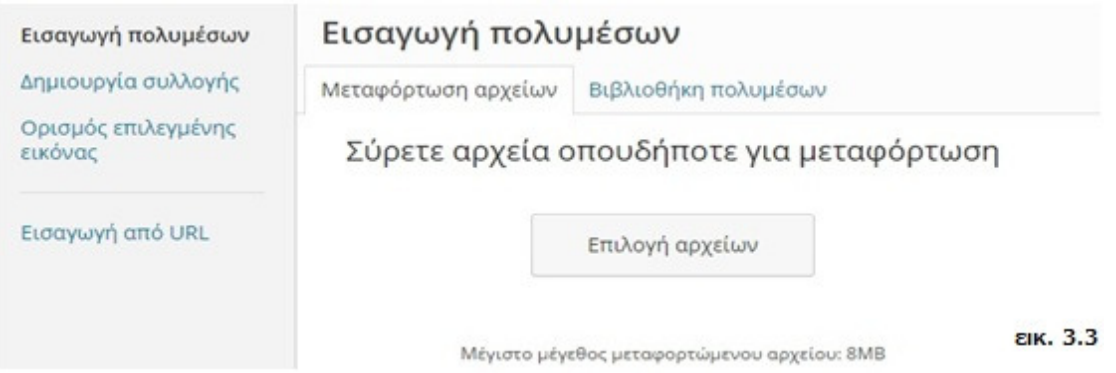

Αφού µεταφέρουµε τα αρχεία µε τις φωτογραφίες πηγαίνουµε στη βιβλιοθήκη πολυµέσων και διαλέγουµε την φωτογραφία.

Θα δούµε στη δεξιά µεριά κάποιες επιλογές , όπως τίτλος. Μας ενδιαφέρουν κυρίως οι "ρυθµίσεις εµφάνισης συνηµµένου Στοίχιση : είναι ο τρόπος που η εικόνα θα τοποθετείτε εκεί που θα τη προσθέσουµε επιλέγουµε ΚΑΜΙΑ

Σύνδεση στο : Μπορούµε να µετατρέψουµε τη φωτογραφία σε ένα υπερσύνδεσµο όταν την εισάγουµε σε ένα άρθρο η σελίδα και να µας ανακατευθύνει όπου θέλουµε , αυτό Μπορεί να είναι είτε µία άλλη ιστοσελίδα , είτε ένα µέρος από το δικό µας site ,

Μέγεθος : καλύτερα να το αφήσουµε σε πλήρες και να το διαµορφώσουµε µετά εκτός και αν θέλουµε συγκεκριµένα µεγέθη).

Αφού εισάγουµε την εικόνα και γράψουµε το όποιο κείµενο θέλουµε θα έχουµε ένα τέτοιο παρόµοιο αποτέλεσµα (εικ. 3.4)

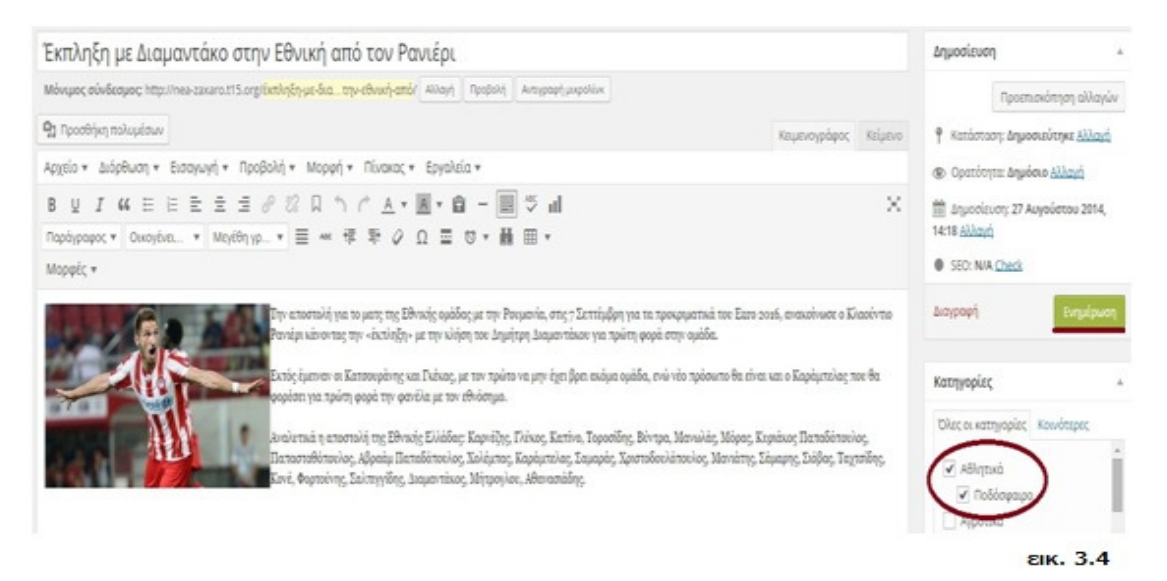

Μας ενδιαφέρει να επιλέξουµε κατηγορίες και τίτλο. Εάν θέλουµε να έχουµε σχόλια από αναγνώστες για το άρθρο µας µπορούµε να τα επιτρέψουµε

Στην επιφάνεια εργασίας τέρµα δεξιά υπάρχουν οι επιλογές προβολής, εάν τους διαλέξουµε ένας επιπλέον πίνακας θα φανεί όπου έχει διάφορες επιλογές Εάν διαλέξουµε το "Συζήτηση" στο άρθρο θα υπάρχει πλέον ένα παράθυρο ανοιχτό για διάφορα σχόλια .

Το µόνο που έχουµε να κάνουµε αφού ελέγξουµε ξανά το άρθρο µας είναι να πατήσουµε Ενηµέρωση και το άρθρο µας θα αποθηκευτεί, για µελλοντικές χρήσεις .

(Όλα τα άρθρα , άσχετα αν επιλέξουµε να είσαι κάποια συγκεκριµένη κατηγορία ή όχι καλό θα ήταν να αποτελούν κοµµάτι µιας κεντρικής κατηγορίας , που θα χρησιµοποιείτε σαν Ιστολόγιο ή Blog page ).

Πλέων φτιάξαµε το πρώτο µας άρθρο και έχουµε και τις κατηγορίες Ας δοκιµάσουµε να τις προσαρτήσουµε στο κεντρικό menu για να είναι προσβάσιµες στην επισκέπτη της ιστοσελίδας µας.

### **3,3,2)** Ανάλυση των Μενού

Τα µενού είναι ουσιαστικά οι κατάλογοι των πραγµάτων που θέλουµε να φαίνονται στην ιστοσελίδα µας

Για να δηµιουργήσουµε ένα µπάρα µενού θα πρέπει να πάµε Εµφάνιση **-->** Μενού

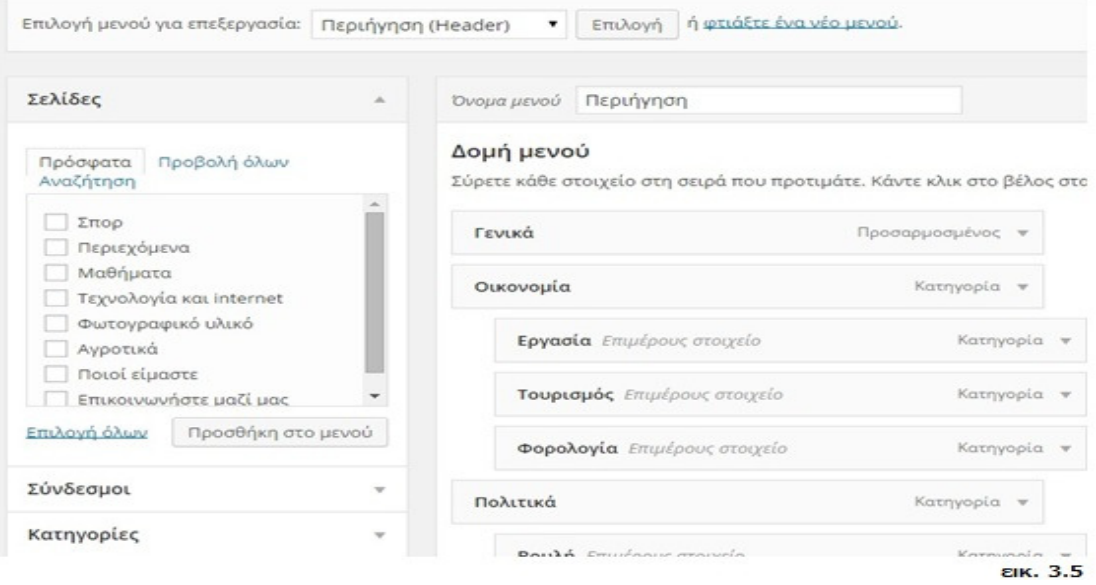

Αρχικά διαλέγουµε την τοποθεσία του µενού HEADER η TOPBAR ,αυτές είναι οι θέσεις που θα εµφανίζετε το συγκεκριµένο µενού. ∆ιαλέγουµε ένα όνοµα και πατάµε δηµιουργία Πλέον µπορούµε να περάσουµε στο µενού ότι επιλογή είναι διαθέσιµη στον αριστερό πίνακα Σελίδες , κατηγορίες ,και σύνδεσµοι

(Οι σύνδεσµοι είναι απλά κουµπιά στο µενού ,που µας µεταφέρουν στην ανάλογη διεύθυνση που του έχουµε δώσει)

Το µενού µας θα πρέπει να είναι οργανωµένο µε κατηγορίες και υποκατηγορίες που θα αναπτύσσατε όταν το ποντίκι θα πηγαίνει σε αυτό

Εδώ έρχεται το wordpress να δώσει την λύση.

Επιλέγοντας και κρατώντας µε το ποντίκι µία οποιοδήποτε αρχείο στον πίνακα ∆οµή µενού , µπορούµε να το τραβήξουµε λίγο πιο δεξιά και αυτό θα τοποθετηθεί λίγο πιο µέσα

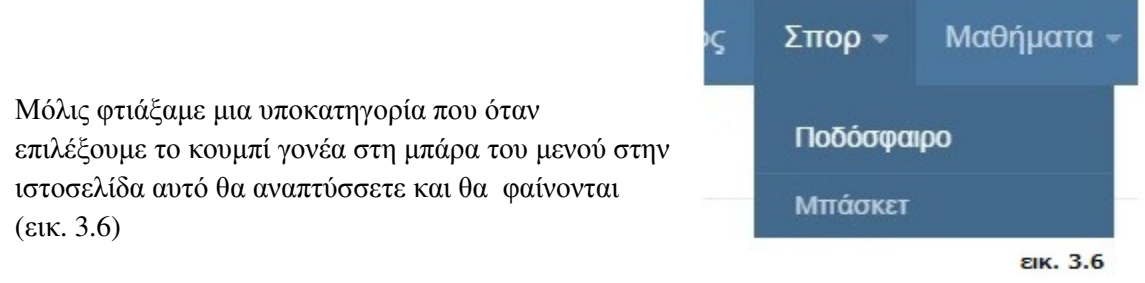

Ακλουθώντας τα προηγούµενα βήµατα µπορούµε να φτιάξουµε πολλές κατηγορίες , να τις προσαρτήσουµε στα µενού και να διαµορφώσουµε τη ιστοσελίδα µας όπως θέλουµε.

(Βέβαια καλό θα ήταν να ρίξουµε µια µατιά σε ιστοσελίδες άλλων για να πάρουµε ιδέες)

Από έρευνα που κάναµε είδαµε ότι οι σελίδες είναι διαµορφωµένες µε διάφορα πράγµατα , και ότι οι πλαϊνές µπάρες είχαν διάφορα πράγµατα σε αυτές που εκτελούσαν κάποιες λειτουργίες

Αυτά είναι οι "µονάδες" ή αλλιώς τα λεγόµενα widgets

### **3,3,3)** Τι είναι ένα **Widget ;**

Ένα Widget για WordPress είναι ένας µικρός κώδικάς που εκτελεί µια συγκεκριµένη λειτουργία. Μπορούµε να προσθέσουµε αυτά τα widgets στις πλαϊνές µπάρες στην ιστοσελίδα µας. Ωστόσο, αυτά τα widget-ready περιοχές µπορεί να είναι σε κεφαλίδα, υποσέλιδο, µπάρα, κάτω από το περιεχόµενο, και ουσιαστικά σε οποιαδήποτε άλλη περιοχή το θέµα µας. Οι διαθέσιµες περιοχές widget θα διαφέρουν από θέµα σε θέµα.

Υπάρχουν πολλοί διαφορετικοί τύποι των widgets.Το WordPress από προεπιλογή έρχεται µε πολλά widgets, συµπεριλαµβανοµένων των κατηγοριών, σύννεφο ετικέτα, µενού πλοήγησης, ηµερολόγιο, αναζήτηση, πρόσφατες δηµοσιεύσεις κ.α.

Τα Widgets µπορούν να συρθούν εύκολα και έπεσε σε µια συγκεκριµένη περιοχή widget. Μπορείτε να βρείτε τη λίστα µε τα διαθέσιµα widgets και περιοχές widget πηγαίνοντας προς την εµφάνιση »τµήµα Widgets στο WordPress

#### Πως δηµιουργούµε και τοποθετούµε ένα **widget**

Πηγαίνουµε στον Πίνακα ελέγχου

#### Εµφάνιση **-->** Μονάδες**(** ή **widgets)**

Εδώ έχουµε µια παρόµοια επιφάνεια εργασίας µε τα Μενού. Μπορούµε να επιλέξουµε από τον πίνακα µε τα ∆ιαθέσιµα **widgets** , ότι θέλουµε και να τα τοποθετήσουµε είτε σύροντάς τα στους δεξιούς πίνακες είτε να τα επιλέξουµε και να διαλέξουµε σε πια πλαϊνή µπάρα θα µπούνε

Υπάρχουν διάφορα έτοιμα από το wordpress που εξυπηρετούν εντελώς βασικούς σκοπούς. Αυτό δεν αποτελεί κανένα πρόβληµα , καθώς εάν ψάξουµε υπάρχουν πραγµατικά χιλιάδες widgets που αυξάνουν µε ραγδαίους ρυθµούς κάθε µέρα.

Ας κατασκευάσουµε ένα απλό widget για την ιστοσελίδα µας. ∆ιαλέγουµε ένα widget κείµενο και το τοποθετούµε στην µπάρα που θέλουµε να εµφανίζετε .

Αν πάµε στη µπάρα και διαλέξουµε το widget αυτό θα ανοίξει και θα µας δώσει την επιλογή πληκτρολόγησες κειµένου.

Εδώ θα µπορούσαµε να γράψουµε η επικολλήσουµε htlm κώδικά που πήραµε άπου κάπου και θα κάνει διάφορες λειτουργίες.

#### **\***Ας τελειοποιήσουµε την κατασκευή της σελίδας των ΣΠΟΡ

Μετά απο πολυ ερευνα και σύγκριση είδαµε οτι θα ήταν καλό να έχουµε ένα πρόγραµα που θα µας λέει τα αποτελέσµατα απο αγόνες που παίζονται αυτή στιγµή, ψάχνοντας αρκετά βρικαµε τον ανάλογο δωρεάν κώδικα και τον αντιγράφουµε

Είχαµε τοποθετίσει στο κεντρικό Μενού την κατηγορία αθλητικά που ανοίγει τις υποκατηγορίες

Θα φτιάξουµε µία Νέα Σελίδα που θα αντικαταστήσει αυτή την κατηγορία

#### Πίνακας ελέγχου

#### Σελίδες **-->** Νέα σελίδα

∆ίνουµε τίτλο ΣΠΟΡ και στο κείµενο αντιγράφουµε τον κώδικα

(Προσοχή, πάντα στα µεγέθη width και height, θα πρέπει να προσδιορίζονται ανάλογα µε το διαθέσιµο πλάτος ύψος που θέλουµε)

Καλό είναι στο width να δίνουμε ένα 100% σαν τιμή για να αποφεύγουμε τις χρονοτριβές

Πατάµε ∆ηµοσίευση και πηγαίνοντας Εµφάνιση --> Μενού Αφαιρούµε τη κατηγορία Αθλητικά και προσθέτουµε από τον αριστερό πίνακα τη Σελίδα ΣΠΟΡ

τοποθετούµε τις κατηγορίες "ποδόσφαιρο" και "µπάσκετ" κάτω και λίγο πιο αριστερά από τη Σελίδα ΣΠΟΡ

Πατάµε ενηµέρωση. Με λίγη δουλειά µπορούµε να έχουµε αυτό το αποτέλεσµα (εικ. 3.7)

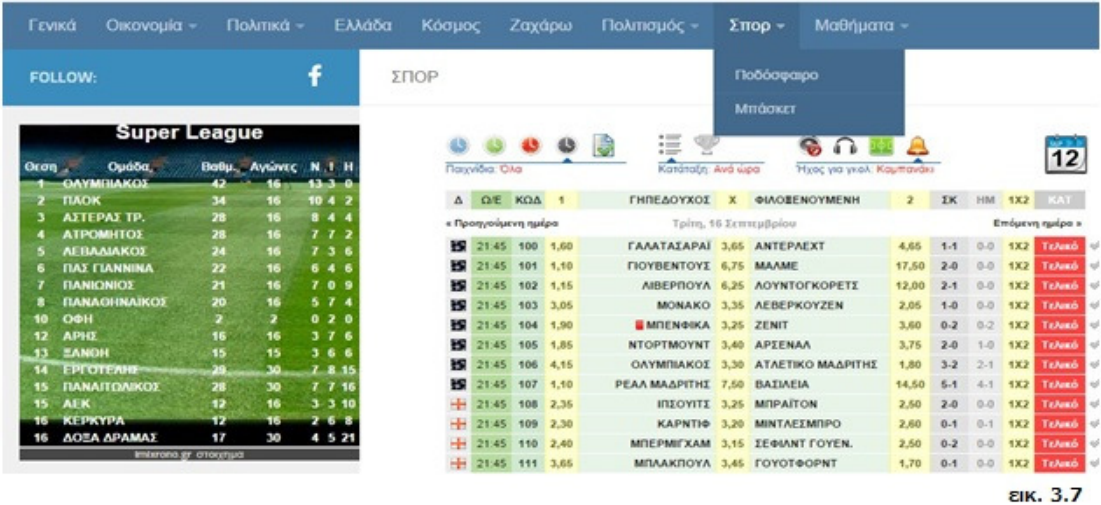

Βλέπουµε πως είναι ο κώδικάς που πήραµε και επικολλήσαµε δουλεύει και τώρα η ιστοσελίδα µας έχει ένα widget που τρέχει σε µόνιµη βάση.

Η ιστοσελίδα µας αρχίζει να διαµορφώνετε σιγά σιγά και να παίρνει τη µορφή και σχήµα που εµείς θέλουµε

Τι θα γινόταν όµως αν κάτι από αυτά που κάνουµε δεν αρέσουν σε κάποιους ή θα θέλανε απλά να επικοινωνήσουν µαζί µας ;

Θα πρέπει να φτιάξουµε µια φόρµα επικοινωνίας

### **3,3,4)** Πρόσθετα

Για αυτό το σκοπό θα πρέπει να κατεβάσουµε και εγκαταστήσουµε ένα Πρόσθετο , πιο γνωστό ως plugins .Τα plugins είναι µικρά προγράµµατα που έχουν ειδικευµένη λειτουργία µέσα στην ιστοσελίδα διευρύνοντας τις δυνατότητες του wordpress. Λίγο πολύ είναι σα τα widgets µόνο που αυτά δεν είναι φτιαγµένα µόνο για τις πλαϊνές µπάρες ,ούτε αποτελούνται µόνο από html

Ας βρούµε λοιπόν ένα plugin που θα διευρύνει τις λειτουργίες του wordpress και θα µας δώσει την δυνατότητα να φτιάξουµε µία φόρµα επαφής

Μπορούµε να ερευνήσουµε ξανά για κάτι που θα µας ταιριάζει ψάχνοντας στο internet και απλά να κατεβάσουµε το ανάλογο πρόγραµµα

Η διαδικασία είναι αρκετά παρόμοια με την επιλογή και εγκατάσταση "θέματος"(theme)

Πηγαίνουµε στα Πρόσθετα **-->** Μεταφόρτωση Επιλογή του αρχείου που κατεβάσαµε και πατάµε εγκατάσταση

Όπως και µε τα "θέµατα" µπορούµε να κάνουµε την αναζήτηση µέσα από το wordpress

Πηγαίνουµε στον πίνακα ελέγχου

#### Πρόσθετα **-->** Νέο πρόσθετο

Εκεί πληκτρολογούµε το σχετικό όνοµα µε αυτό που ψάχνουµε Η µηχανή αναζήτησης είναι πραγµατικά πολύ καλή καθώς έχει ένα σύστηµα αξιολόγησης που

#### συνδέετε µε το community του wordpress Ουσιαστικά τα αστέρια που βλέπουµε είναι αξιολόγηση άλλων χρηστών

Πληκτρολογώντας "contact" βλέπουµε πως από όλες τις εφαρµογές µία έχει 5/5 αστέρια (εικ. 3.8)

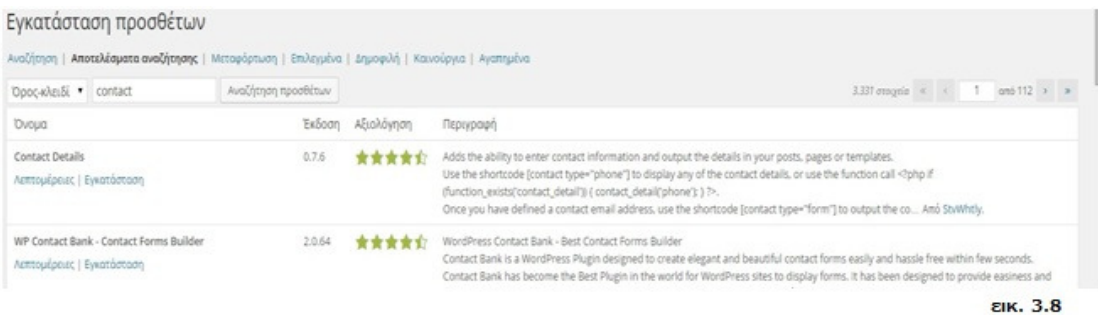

Υπάρχει αξιολόγηση και περιγραφή.

∆ιαλέγουµε αυτό που θέλουµε και επιλέγουµε εγκατάσταση διαδικασία κρατάει ελάχιστο χρόνο και το plugin είναι πλέον κοµµάτι της βάσης µας.

Πολλές δεν υπάρχει άµεση αλλαγή όταν εγκαθιστούµε ένα plugin . Αυτό οφείλετε γιατί πολλά από αυτά έχουν επιπλέον βήµατα για να ενεργοποιηθούν , όπως τοποθέτηση σε σηµεία στην ιστοσελίδα η ενεργοποίηση λογαριασµού . Οι πληροφορίες αυτές υπάρχουν είτε µέσα στα plugins αν πατήσουµε αλλαγές ή ρυθµίσεις ή στις ιστοσελίδες του κατασκευαστή τους

\*Για τη συγκεκριµένη εργασία επιλέχθηκε το "Contact form7" για την διεκπεραίωση της επικοινωνίας

Εάν επιλέξουµε το Contact form7 στις αλλαγές θα δούµε ένα πίνακα µε τον ευµετάβλητο κώδικα που χρησιµοποιεί σαν φόρµα και ότι πρέπει να αντιγράψουµε τον κώδικα που µας δίνει στην κορυφή σε µία σελίδα , άρθρο η widget

Θα φτιάξουµε λοιπόν µια σελίδα που θα ονοµάσουµε Φόρµα επικοινωνίας και θα επικολλήσουµε τον κώδικα µέσα

Αποθηκεύουµε τις αλλαγές και πατάµε δηµοσίευση

Θα πρέπει όµως τη σελίδα αυτή να την τοποθετήσουµε σε ένα από τα µενού µας η κάποιο widget έτσι ώστε να φαίνεται και να υπάρχει εύκολη πρόσβαση σε αυτό το τελικό αποτέλεσµα θα είναι κάπως έτσι (εικ. 3.9)

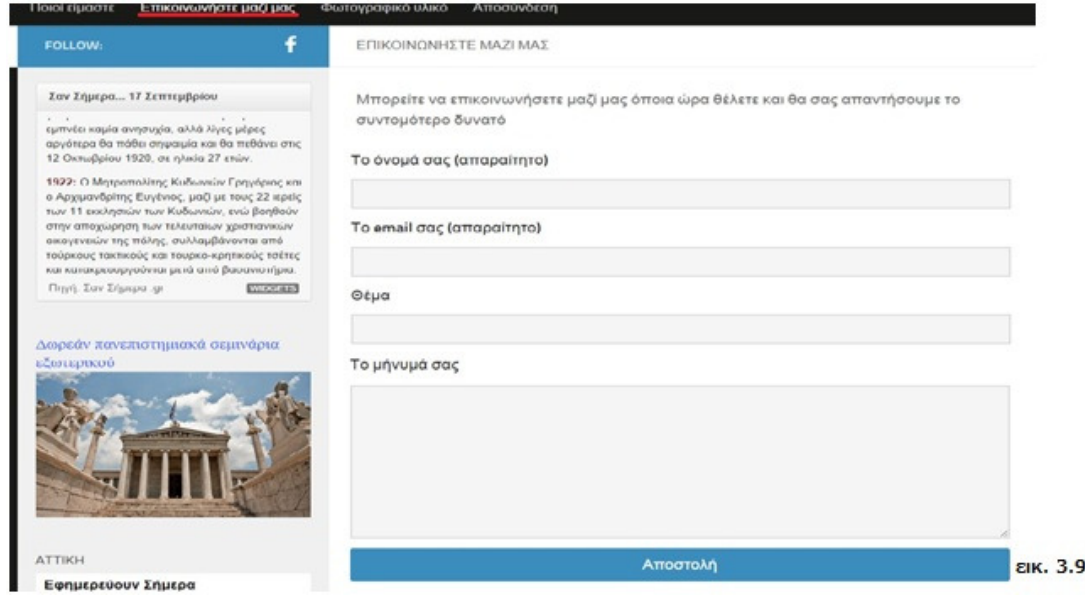

Πλέον έχουµε αποκτήσει σοβαρή επικοινωνία µε όποιον θα ήθελε κάτι από εµάς Το µήνυµα στέλνετε αυτόµατα στο email που είχαµε δώσει όταν κάναµε εγκατάσταση το Wordpress

Υπάρχουν πάρα πολλά plugins που πραγµατικά µπορούν να κάνουν την σελίδα µας απίστευτα πιο λειτουργική. Κάποια από αυτά κοστίζουν αλλά η µεγαλύτερη πληθώρα τους όπως και το ίδιο το wordpress είναι εντελώς δωρεάν και αρκετά αξιόπιστα µε συνεχές αναβαθµίσεις.

## ΚΕΦΑΛΑΙΟ **4**

Μάρκετινγκ

**4,1)** Μέσα κοινωνικής δικτύωσης **(Social Media)** 

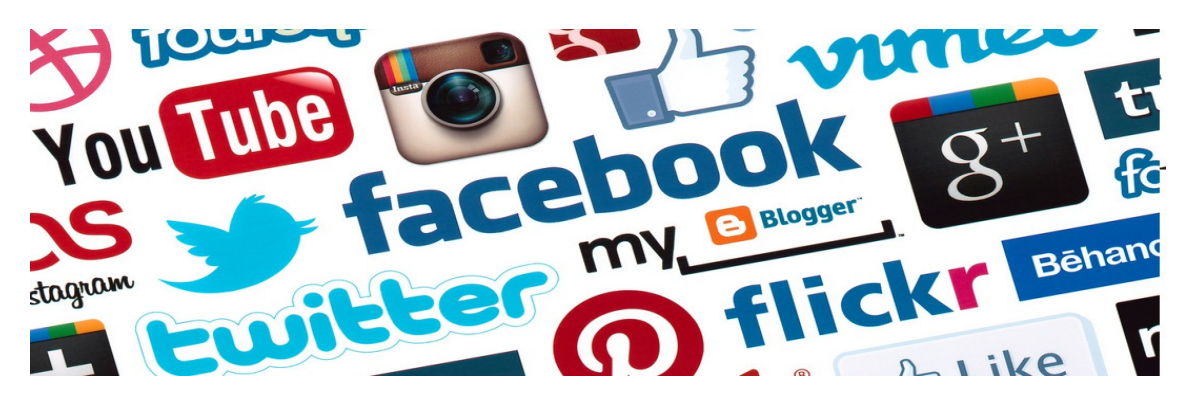

#### Η Εφηµερίδα µας ,είναι έτοιµη.

Έχουµε : διαµορφωµένο χώρο, άρθρα, σελίδες,widgets και plugins για περισσότερες λειτουργίες. Δεν έχουμε όμως αναγνώστες καθώς στον κόσμο του διαδικτύου αν κάποιος δεν ξέρει το domain name σου δε µπορεί να βρει.

#### Πως µπορούµε να αλλάξουµε αυτό το γεγονός

Μία λύση είναι κάνοντάς µας πιο γνωστούς ,κάτι σαν ένα νέο από στόµα σε στόµα (ή share στο share).Εδώ έρχονται τα social media και το στρατηγικό marketing πάνω σε αυτά.

#### Τι είναι τα **Social Media ;**

Ο κόσµος µας είναι κτισµένος πάνω στις προσωπικές, επαγγελµατικές και κοινωνικές µας επαφές και τις καθηµερινές µας αλληλεπιδράσεις µε τους υπόλοιπους ανθρώπους του περιβάλλοντός µας.

Τα Social Media Νetworks κατάφεραν να µεταφέρουν αυτές τις σχέσεις στο διαδίκτυο σε ένα ζωντανό online χάρτη προσωπικών επαφών, προσβάσιµο ανά πάσα στιγµή. Τα Social Μedia Networks ή ιστοσελίδες κοινωνικής δικτύωσης, αποτελούν online οµάδες όπου τα µέλη αυτών τους επικοινωνούν, ανταλλάσσουν γνώµες για διάφορα καθηµερινά και κοινωνικά θέµατα, ασκούν κριτική, ζητάνε βοήθεια, κάνουν προτάσεις και γενικότερα αξιολογούν προϊόντα και υπηρεσίες που τους είναι διαθέσιµες .

Από τα πιο γνωστά είναι τα ακόλουθα: Facebook, Youtube, Τwitter, Google+.

Πάρα πολλές εταιρίες χρησιµοποιούν τα social media για να προωθήσουν τα προϊόντα τους .Είναι µια σχετικά ανέξοδη πολιτική σε σχέση µε άλλους τρόπους marketing και αποφέρει πάρα πολύ καθώς ,δουλεύει µέσα σε κοινωνικές οµάδες .

Ένα απλό παράδειγµα ,θα ήταν εάν κάποιος προσπαθούσε να πουλήσει κάτι µέσα σε ένα πλήθος .Όσο πολύ το πλήθος τόσο πιο µεγάλη η πιθανότητα το προϊόν να πουληθεί και να γίνει γνωστό.

Η εφηµερίδα µας αποτελεί ένα είδος κοινωνικής ιστοσελίδας και σίγουρα θα επωφελούνταν πάρα πολύ αν αρχίζαµε να την "Μοιράζαµε µέσα στο πλήθος"

Υπάρχουν πολλοί τρόποι να το κάνουµε αυτό

Για αρχή ας γίνουµε µέλος µιας κοινότητας Facebook είναι µια καλή επιλογή

### **4,1,1)**∆ηµιουργία **group** σε **Social Networks**

( Facebook ) και σύνδεση µε την ιστοσελίδα µας.

Αν δεν έχουµε λογαριασµό µπορούµε εύκολα να φτιάξουµε ένα πατώντας εδώ . (εικ. 3.10) Απλά εισάγουµε τα στοιχεία που µας ζητούνται και ενεργοποιούµε τον λογαριασµό στο e-mail

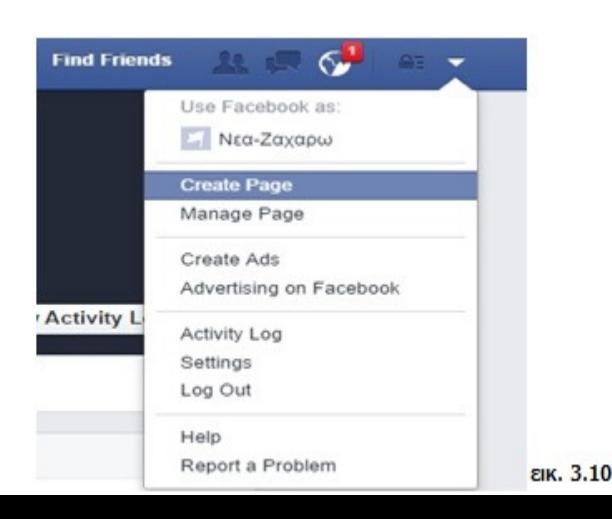

επιβεβαίωσης που µας έχει σταλεί.

Μετά πηγαίνοντας στις επιπλέον επιλογές στην πάνω μπάρα επιλέγουμε "create page"

Μετά επιλέγουµε τον τύπο της σελίδας που θέλουµε να φτιάξουµε. ∆ιαλέγουµε κοινωνικό group.

Μετά συµπληρώνουµε την παρακάτω φόρµα .(εικ. 3.11)

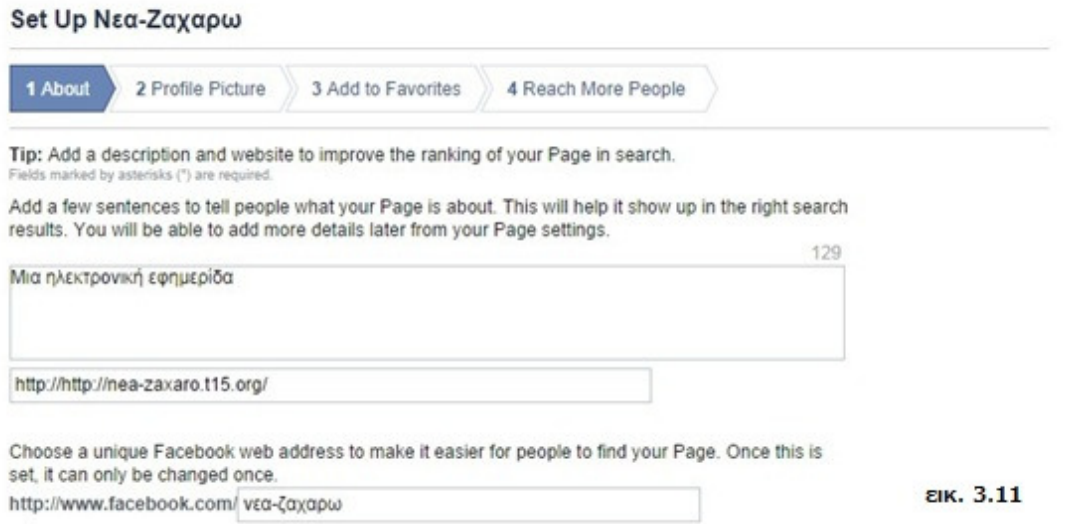

Ακλουθώντας τις οδηγίες δίνουµε περιγραφή ,ηλεκτρονική διεύθυνση της εφηµερίδας µας και ένα URL για να µας βρίσκουν.

Αποθηκεύουµε και προχωρούµε ,βάζουµε µερικές φωτογραφίες και είναι έτοιµο. Στέλνουµε σε φίλους που µπορεί να έχουµε και µε λίγα κλικ έχουµε κάνει µία εντελώς διαφήµιση σε ένα κοινωνικό δίκτυο.

Ας φτιάξουµε τώρα ένα σύνδεσµο από την ιστοσελίδα µας για το group µας στο facebook.

Να θυµηθούµε τις δυνατότητες που µας προσφέρει το ίδιο το "ΘΕΜΑ"(theme), που είχαµε επιλέξει για το wordpress

Πάµε στον Πίνακα ελέγχου στην ιστοσελίδα µας.

Εµφάνιση **--> theme options --> Social Links**

Εδώ µπορούµε να προσθέσουµε όποια διεύθυνση θέλουµε

∆ίνουµε όνοµα και επιλέγουµε "open in new window" για να µην χάνετε η σελίδα µας.

Έχουµε πλέον κάνει την αρχή για δικτύωση στα social media Υπάρχουν όμως και άλλοι τρόποι για να μπορέσουμε να αυξήσουμε τους αναγνώστες μας.

### **4,2)** Βελτιστοποίηση Ιστοσελίδων για τις Μηχανές Αναζήτησης **(SEO)**

#### Ας δούµε τις βασικές λειτουργίες µιας µηχανής αναζήτησης

Για αρχή θα πρέπει να σκεφτούµε όπως ένας απλός χρήστης σκέφτεται όταν ψάχνει κάτι στο internet. Γράφει λέξεις κλειδιά και περιμένει από την εκάστοτε μηχανή αναζήτησης να του φέρει τα αποτελέσµατα. Θα πρέπει να καταλάβουµε πως δουλεύει όµως µια µηχανή αναζήτησης, για να µπορέσουµε να της δώσουµε αυτά που ζητάει ώστε να είµαστε και εµείς ανάµεσα σε αυτά τα αποτελέσµατα και το κυριότερο, όσο γίνετε πιο ψηλά σε αυτά.

""Οι µηχανές αναζήτησης είναι προγράµµατα µε σκοπό την εύρεση πληροφοριών στο διαδίκτυο, δεδοµένου τα κριτήρια αναζήτησης που κάποιος χρήστης δίνει. Οι browsers κοινώς σαρώνουν τα αρχεία του ιντερνέτ και, µαζεύουν πληροφορίες για αυτά και δηµιουργούν εκτενείς βάσεις δεδοµένων, επιτρέποντας την εύρεση ενός αρχείου/ιστοσελίδας,

Με βάση πάντα την εκάστοτε λέξη ή την φράση που ενδιαφέρει τον χρήστη. Οι µηχανές αναζήτησης δηµιουργούν, λοιπόν, αυτόµατα ένα εσωτερικό ευρετήριο µε πληροφορίες για το περιεχόµενο του παγκόσµιου ιστού (µεταδιδόµενα), επεξεργάζονται µε διάφορους αλγόριθµους τον όρο αναζήτησης του χρήστη, συσχετίζοντας τον µε το εσωτερικό τους ευρετήριο και τελικά παρέχουν µία λίστα µε συνδέσµους σε διαδικτυακό περιεχόµενο, που η εσωτερική τους επεξεργασία κρίνει σκόπιµο/χρήσιµο""

Με αυτά στο µυαλό ας δούµε τι µπορούµε να κάνουµε

Λέξεις**-**κλειδιά στο περιεχόµενο**:** Οι όροι αναζήτησης (λέξεις-κλειδιάά), που χρησιµοποιούµε για να βρεθεί το αποτέλεσµα που θέλουµε σε µια µηχανή αναζήτησης, πρέπει να υπάρχει στο περιεχόµενο κάποιας της ιστοσελίδα

Αν για παράδειγµα δώσω για λέξη αναζήτησης το : ""δεν.υπαρχω.πουθενα.για.κανενα.λογο"". είναι πολύ πιθανό η µηχανή να µην µπορεί να κάνει αντιστοίχηση

Έτσι λοιπόν, χρησιµοποιούµε κατάλληλες λέξεις κλειδιά στην ιστοσελίδα µας, σε περιοχές όπως, Τίτλο, τις κεφαλίδες, στο όνοµα του δικτυακού τόπου (domain name), εικόνων , περιορίζοντας τον αριθµό τους στην αναφορά τους τόσο, ώστε η ιστοσελίδα να παραµένει εύχρηστη και ευχάριστη για τον επισκέπτη

Γράφοντας ένα κείµενο λοιπόν προσέχουµε ο τίτλος να είναι κάτι που ο ερευνητής θα ψάξει και θα υπάρχουν αρκετές αναφορές της ίδιας λέξης στο κείµενο, στις κεφαλίδες του και στις εικόνες

#### Σύνδεσµοι προς άλλες σχετικές ιστοσελίδες

Οι µηχανές αναζήτησης βλέπουν σε ποιές ιστοσελίδες υπάρχει κίνηση και ανακατευθύνσεις χρηστών .Γενικότερα τα site µε µεγάλη κίνηση σηµειώνονται , και αξιολογούν τόσο τον αριθµό όσο και την ποιότητα των συνδέσµων

Οι σύνδεσµοι από αλλά και αυτοί προς άλλες ιστοσελίδες αποτελούν βασικό παράγοντα βελτιστοποίησης µιας ιστοσελίδας για τις µηχανές αναζήτησης, κάτι που ίσως δεν είναι ευρέως γνωστό.. Η κατάλληλη δηµιουργία συνδέσµων µπορεί λοιπόν να συµβάλλει θετικά στην βελτιστοποίηση ειδικά νέων ιστοσελίδων.

#### Κατάλληλη χρήση κεφαλίδων

Οι κεφαλίδες, µέσω των στοιχείων της HTML, επιδρούν σηµαντικά στην βελτίωση της εικόνας µίας ιστοσελίδας, µετατρέποντας το περιεχόµενό της σε πιο σαφές και πιο εύχρηστο για τους επισκέπτες της. Το περιεχόµενο το κεφαλίδων έχει ιδιαίτερη βαρύτητα στην αξιολόγηση της ιστοσελίδας από τις µηχανές αναζήτησης.

Τι πρέπει να προσέξουµε για να µη κάνουµε κακή χρήση του SEO

Για αρχή , να µην έχουµε κλειστή την ιστοσελίδα µας σε µηχανές αναζήτησης µην αναπαράγουµε το ίδιο περιερχόµενο , και σίγουρα να µην αναφέρουµε τις λέξεις κλειδιά συνέχεια µε σκοπό να προσελκύσουµε περισσότερη προσοχή

Με όλα αυτό στο µυαλό ας δούµε τι µπορούµε να κάνουµε για να βελτιώσουµε το SEO µας

Για αρχή θα πάµε στον πίνακα ελέγχου Ρυθµίσεις --> Μόνιµοι σύνδεσµοι Εδώ προσαρµόζουµε το url µας

Κάθε κοµµάτι , άρθρο σελίδα της ιστοσελίδας έχει µια µοναδική διεύθυνση Με την επιλογή " ΟΝΟΜΑ ΑΡΘΡΟΥ " η διεύθυνση από έναν αριθµό αλλάζει γίνετε πχ ο τίτλος του άρθρου. Το ίδιο πράγµα µε το όνοµα του domain που έχουµε δώσει.

Το επόµενο που µπορούµε να κάνουµε είναι να εγκαταστήσουµε ένα πρόσθετο που θα µας βοηθήσει στη προσπάθεια µας να ανέβουµε στο SEO.Κάνοντας την έρευνά µας στο διαδίκτυο µπορούµε να βρούµε διάφορα plugins που βοηθάνε αυτό το σκοπό

\*Για αυτή την εργασία επιλέχθηκε το "Yoast WordPress SEO". Είναι ένα αρκετά εξειδικευµένο πρόγραµµα µε πάρα πολλές επιλογές και ρυθµίσεις που βοηθάνε κάθε ιστοσελίδα να αναδείξει το περιεχόµενό της και να βρεθεί πιο πάνω στις προτιµήσεις των µηχανών αναζήτησης

### **4.3)**Χρωµατολογία και η δύναµη στο Μάρκετινγκ

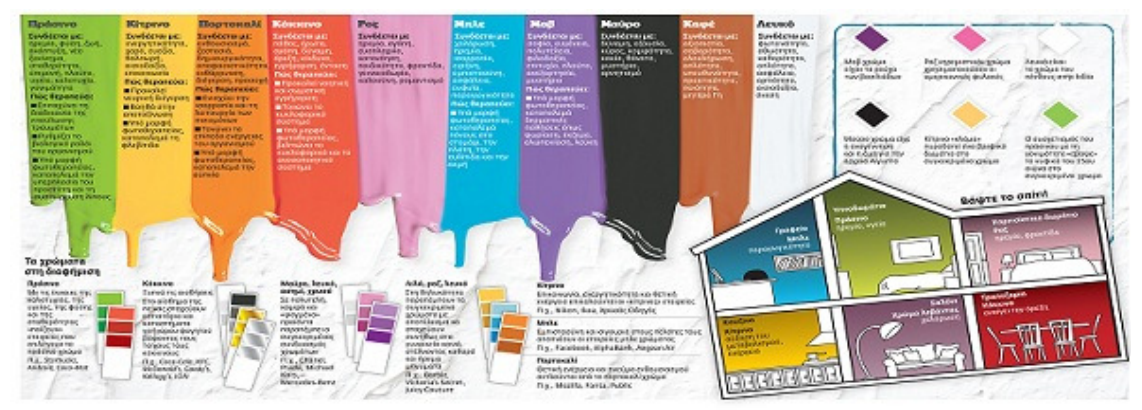

Γενική Ψυχολογία πάνω στα χρώµατα

Η αναγνώριση των χρωµάτων συνδέεται µε υποσυνείδητες λειτουργίες του εγκεφάλου. Το περιβάλλον του ατόµου είναι γεµάτο από χρώµατα. Η φύση, από µόνη της, είναι ένας γεµάτη από χρώµατα, το ζεστό πορτοκαλί του ήλιου, το γαλάζιο της θάλασσας… Επίσης οι κοινωνικές επιρροές σε κάποια µέρη το µαύρο αντιπροσωπεύει το πένθος ενώ σε άλλα µέρη το λευκό. Συνεπώς, έχουµε µάθει να αντιδράµε αυθόρµητα στα χρώµατα, τα οποία επηρεάζουν τόσο τις σκέψεις όσο και τα συναισθήµατα του ατόµου.

Η αντίληψη του χρώµατος είναι κάτι το υποκειµενικό, σίγουρα όµως κάποιες χρηµατολογικές επιρροές είναι κοινές παγκοσµίως. Τα χρώµατα αποτελούν την πιο ισχυρή γλώσσα µη λεκτικής επικοινωνίας. Μεταφέρουν, στη στιγµή , έννοιες και µηνύµατα.

Θερµά χρώµατα είναι καλό να αποφεύγονται από άτοµα µε υπέρταση και από εκείνα που πάσχουν από συχνές αιµορραγίες. Συνεπώς, ψυχρά χρώµατα είναι καλό να αποφεύγουν τα υποτασικά, υποτονικά και αναιµικά άτοµα.

κάθε διαφηµιστής που σέβεται τον εαυτό του θα σκεφτεί καλά προτού επιλέξει το κατάλληλο χρώµα για να ντύσει την διαφηµιστική καταχώριση ενός προϊόντος

Με αυτά που πλέον ξέρουµε αναφέρονται πιο κάτω τα χρώµατα που έχει η ιστοσελίδα µας και η ανάλυση τους

#### Πράσινο

Οι απαλές αποχρώσεις του συνδυάζονται εύκολα µε πληθώρα χρωµάτων, ενώ, λόγω του ότι είναι πιο κοντά στις φυσικές αποχρώσεις, διεγείρουν την αίσθηση ασφάλειας και συγκέντρωσης στο µέγιστο βαθµό Το πράσινο χρώµα βοηθά στην αυτοσυγκέντρωση, την ηρεµία και στην αίσθηση ασφάλειας φέρνει το αίσθηµα της αισιοδοξίας, ελπίδας, δύναµης και αντοχής

#### Μπλε

Στατιστικά, το µπλε χρώµα είναι αυτό που προτιµάνε οι περισσότεροι ανεξαρτήτως φύλου. Όπως και το πράσινο, έτσι και το µπλε βοηθάει στην εκτόνωση και την ηρεµία Είναι ήρεµο χρώµα που µπορεί να δηµιουργήσει εικόνες εξουσίας, επιτυχίας και ασφάλειας. Οι περισσότεροι άνθρωποι συµφωνούν ότι τους αρέσει τουλάχιστον µία από τις αποχρώσεις του µπλε. Σε χώρους µπορεί να προκαλέσει χαλάρωση και ηρεµία ενώ σε ρούχα προσδίδει αξιοπιστία και ασφάλεια.

#### Το πράσινο ή το µπλε

από την άλλη θεωρούνται χρώµατα «ξεκούρασης» και δηµιουργούν ήρεµο περιβάλλον. Γι' αυτό συνίστανται για χώρους όπου οι άνθρωποι περνούν πολλές ώρες την ηµέρα, ώστε να µην τους «κουράζει» ο χρωµατικός τόνος που θα βρίσκεται στα µάτια τους όλη την ηµέρα.

#### Λευκό

Το άτοµο που επιλέγει το λευκό χαρακτηρίζεται από, ειλικρίνεια και προτίµηση στη λιτότητα ,υποδηλώνει καθαρότητα. Επιλέγεται από ανθρώπους µε δυναµισµό και ρεαλισµό, που αποδέχονται µόνο ότι εξηγείται από τη λογική. Είναι χρώµα ιδιαιτέρως φωτεινό, και αυτός είναι ο λόγος που χρησιµοποιήθηκε πάρα πολύ στον κατασκευαστικό τοµέα λευκό είναι το Ναι στη γλώσσα των χρωµάτων

#### Καφέ

Το καφέ είναι συνδεδεµένο µε την φύση, το ξύλο και την χρησιµότητα. Εκπέµπει απλότητα, ζεστασιά και σιγουριά. Είναι ένα ουδέτερο χρώµα που προσφέρει σταθερότητα και ευνοεί την συνεργασία.

#### Μαύρο:

Είναι ένδειξη δύναµης. Εκφράζει τη σοβαρότητα και την επισηµότητα γι'αυτό προτιµάτε σε επίσηµες ενδυµασίες.

## ΚΕΦΑΛΑΙΟ 5

### Σύνοψη

Η ιστοσελίδα (http://nea-zaxaro.t15.org/) είναι έτοιμη

Στην προσπάθεια κατασκευής της βρήκαμε ότι τα πάντα πλέον περιστρέφονται γύρο από το ιντερνέτ και φυσικά τους ανθρώπους μέσα σε αυτό.

Παλιότερες εποχές η κατασκευή μιας ιστοσελίδας ήταν κάτι μακρινό, που αφορούσε άτομα που ήξεραν γλώσσες προγραμματισμού και φυσικά αρκετά ακριβό .

Οι δωρεάν λύσεις που υπήρχαν όσο αναφορά το web hosting και domain name ήταν ελάχιστες και αυτές δεν ήταν καλές καθώς περισσότερο αποσκοπούσαν στο να κάνουν τις δωρεάν ιστοσελίδες ένα χώρο όπου βομβαρδίζονταν με διαφημίσεις που δεν έλεγχες εσύ και φυσικά μακρόσυρτα διαφημιστικά domain names.

Σήμερα βέβαια με τον ανταγωνισμό και τη βελτίωση της τεχνολογίας οι εταιρίες προσπαθούν όχι να εκμεταλλεύονται τόσο τους χρήστες που θέλουν να φτιάξουν κάτι δωρεάν αλλά να τους προωθήσουν να αγοράσουν καλύτερες υπηρεσίες σε επαγγελματικό επίπεδο.

Πραγματικά ήταν πολύ ευχάριστο το γεγονός πως για κάθε απορία ή οδηγό το μόνο που χρειάστηκε ήταν να ψάξω στο ιντερνέτ. Υπάρχει μια πληθώρα μαθημάτων είτε σε μορφή κειμένου η video γύρο από το κάθε τι και εντελώς δωρεάν

Βρήκα το Wordpress τρομερά εύχρηστο και το συνιστώ σε όσους θέλουν να φτιάξουν μια ιστοσελίδα .το μεγαλύτερο προσόν του είναι ο ελεύθερος κώδικας και η θερμή κοινότητα του από έμπυρους προγραμματιστές

Το να φτιάξει κανείς μια ιστοσελίδα από το 0 είναι κάτι σχετικά εύκολο πλέον

### Βιβλιογραφία

#### Ανεύρεση κατάλληλουπαροχέα **Domain Name** κ **hosting services**

ΣΥΝ∆ΕΣΜΟΙ Συγγραφείς

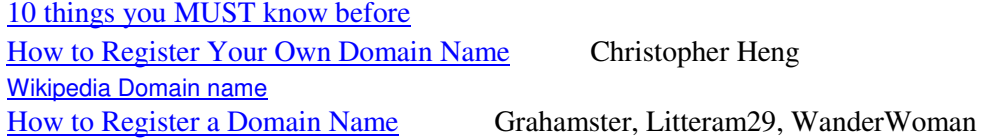

affilorama thesitewizard. Christopher Heng **Pickaweb.co.uk**

#### Εγκατάσταση του **wordpress**

wordpress.org wpbeginner.com Syed Balkhi How To Install Wordpress Manually **Alan Cheng**

#### Επεξήγηση του Σύστηματος Διαχείρισης Περιεχομένου Wordpress

siteground.com hueman Alexander Agnarson

Βικιπαίδεια, steptwo.com James Robertson comentum.com wp101.com

#### Για το μάρκετινγκ

clickatlife.gr Λιλή Καρακώστα ergasiaonline.gr

Τα άρθρα που υπάρχουν στην ιστοσελίδα είναι δανεισμένα από την διαδικτυακή Εφημερίδα Τα νέα http://www.tanea.gr/

### Πνευµατικά δικαιώµατα

Copyright © ΤΕΙ Δυτικής Ελλάδας. Με επιφύλαξη παντός δικαιώματος. All rights reserved.

Δηλώνω ρητά ότι, σύμφωνα με το άρθρο 8 του Ν. 1599/1988 και τα άρθρα 2,4,6 παρ. 3 του Ν. 1256/1982, η παρούσα εργασία αποτελεί αποκλειστικά προϊόν προσωπικής εργασίας και δεν προσβάλλει κάθε μορφής πνευματικά δικαιώματα τρίτων και δεν είναι προϊόν μερικής ή ολικής αντιγραφής, οι πηγές δε που χρησιμοποιήθηκαν περιορίζονται στις βιβλιογραφικές αναφορές και μόνον.

Παναγιώτης Κοκκαλιάρης, 2014